# **TASCAM DR-07X** Портативный РСМ рекордер

### РУКОВОДСТВО ПО ЭКСПЛУАТАЦИИ

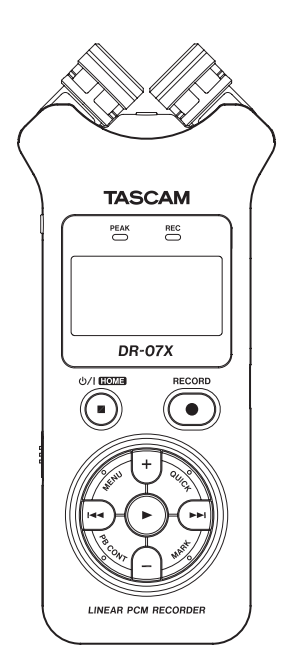

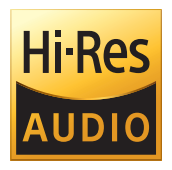

### **Содержание**

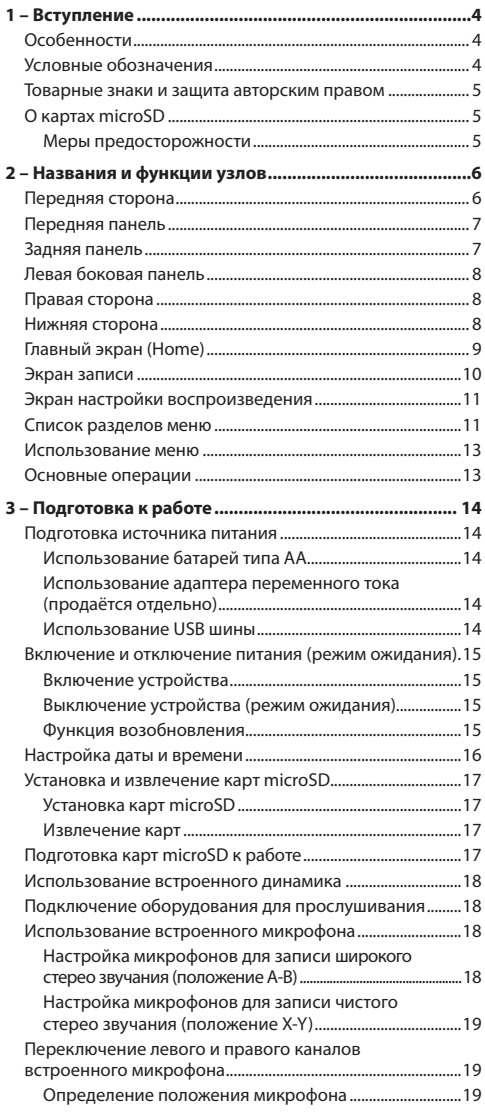

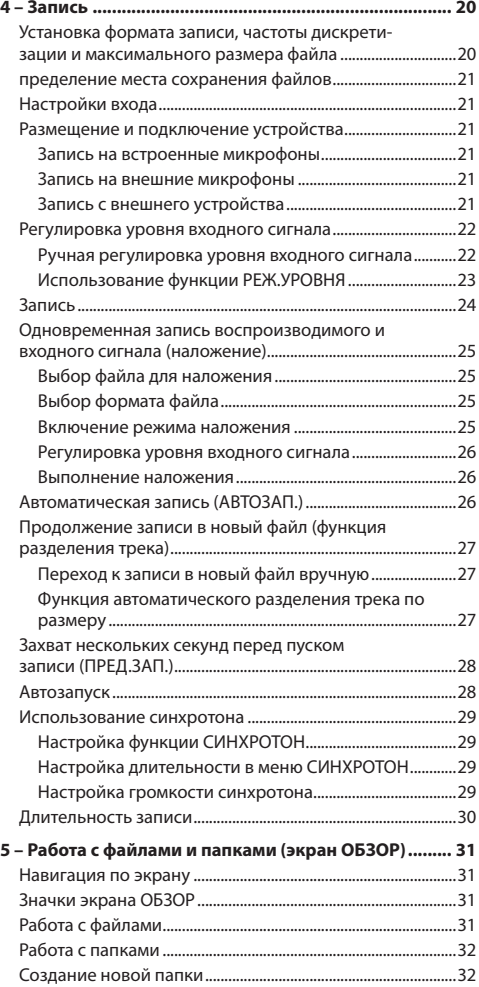

### **Содержание**

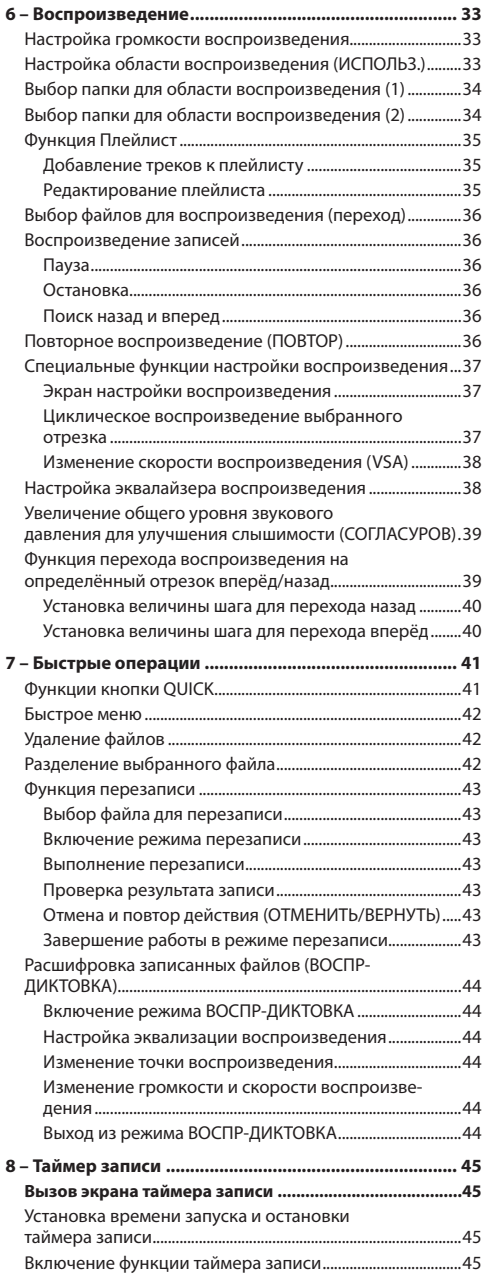

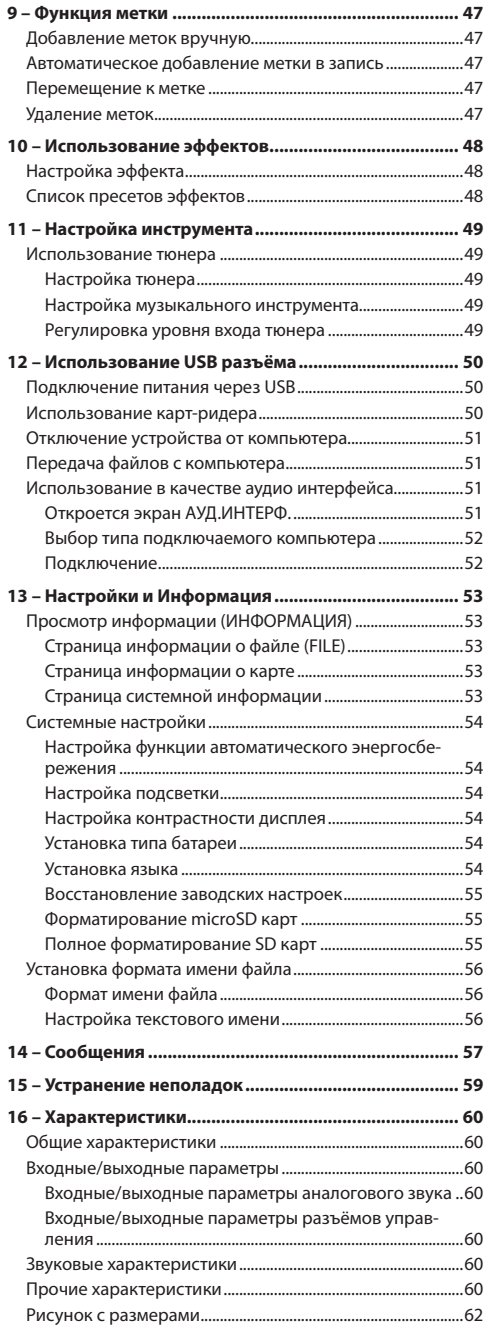

#### <span id="page-3-0"></span>Особенности

- Компактный аудио рекордер с записью на карты microSD/microSDHC/microSDXC
- Пара высокопроизводительных направленных стерео микрофонов
- Благодаря открытому или закрытому положению микрофонов возможна стерео запись с различными характе-**DIACTIAVAMIA**

Закрытое (Х-Ү):

чистый стереозвук с меньшей разностью фаз Открытое (А-В): широкий стереозвук.

- Возможность записи в форматах 44,1/48/96 кГц, 16/24-бит с линейной импульсно-кодовой модуляцией (формат WAV)
- Поддержка BWF формата WAV файлов
- Возможность записи в формате МРЗ 32-320 кбит/с (совместим с ID3-тегами v2.4)
- Функция наложения обеспечивает сведение сигнала воспроизведения со входным сигналом и записывает результат в новый файл
- Встроенный моно динамик 0,3 Вт
- Использование встроенного эффекта (реверберация) во время записи и воспроизведения
- Автоматическое включение записи при определённом уровне входного сигнала
- Продолжение записи без перерыва в новый файл при достижении максимального размера файла, предварительно выбранного в настройках.
- Кнопка QUICK для быстрого доступа к различным функциям
- Функция перехода записи в новый файл позволяет разбивать запись в нужном месте с созданием нового файла
- Функция предварительной записи позволяет записывать 2 секунды звучания перед активацией функции записи
- Функция понижения пиков автоматически пропорционально снижает уровень при слишком высоком уровне входного сигнала
- Автоматический контроль уровня входного сигнала для увеличения или снижения громкости записи
- Функция «Лимитер» автоматически пропорционально снижает уровень при слишком высоком уровне входного сигнала
- Фильтр высоких частот качественно устраняет низкочастотные шумы
- Функция VSA меняет скорость воспроизведения в диапазоне от 50 % до 200 % от нормы (с шагом 0,1 в диапазоне от 0.5 до 2.0) без изменения тона
- Функции повторного и циклического воспроизведения отрезка I-О (начало-конец)
- Кнопка PB CONT вызывает окно настроек скорости воспроизведения и точек начала и конца отрезка
- Тюнер для настройки музыкальных инструментов
- Функция автопуска для начала записи через заданный отрезок времени
- Функция перехода позволяет во время воспроизведения или паузы переместить воспроизведение на несколько секунд назад или вперёд (только в режиме ВОСПР-ДИКТОВКА)
- Функция плейлиста
- Функция разлеления позволяет лелить файлы в нужном месте записи (только для WAV файлов)
- Функция метки для перемещения в нужный участок файла
- Эквалайзер воспроизведения и функция согласования уровней для улучшения восприятия общего уровня **RVKA**
- Выбор формата имени файла в виде установленного пользователем слова или даты
- Функция возобновления запоминает позицию воспроизведения перед выключением устройства
- Разъём джек 3,5 мм (с подачей питания) для подключения внешнего стерео микрофона или внешнего устройства с линейным стерео выходом
- Разъём джек 3,5мм для линейного выхода/наушников
- ЖК-дисплей с подсветкой размером 128 х 64 пикселя
- Порт USB 2.0 Micro-B
- Работает от 2 батарей типа АА, адаптера переменного тока TASCAM PS-P520U (продаётся отдельно) или через USB шину
- Винтовое отверстие для установки на штатив
- Функции USB аудио интерфейса
- Режим воспроизведения «Диктовка»
- Функция перезаписи поверх старой

#### Условные обозначения

В данном руководстве используются следующие условные обозначения

- Когда речь идёт о кнопке, разъёме или регуляторе устройства DR-07X, используется такой шрифт: MENU.
- Сообщения, появляющиеся, например, на дисплее устройства, показаны в данном руководстве так: ПОВТОР.
- Слова, которые появляются на дисплее компьютера, приводятся в настоящем руководстве в кавычках, например: «DR-07X».
- Дополнительная информация приводится соответственно в разделах «совет», «примечание» и «внимание.

#### **COBET**

Советы и подсказки по использованию устройства.

#### **ПРИМЕЧАНИЕ**

Дополнительные пояснения в особых случаях.

#### **ВНИМАНИЕ**

Предупреждение о возможности повреждения оборудования или потери записанных данных при несоблюдении инструкций, приведённых в настоящем руководстве.

#### **ОСТОРОЖНО**

Несоблюдение предписаний настоящего руководства несёт за собой риск получения травмы.

### <span id="page-4-0"></span>Товарные знаки и защита авторским правом

- TASCAM является зарегистрированным товарным знаком компании TEAC Corporation.
- Логотип microSDXC является товарным знаком SD-3C. LLC.

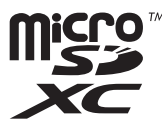

- Технология аудио кодирования MPEG Laver-3 лицензирована Fraunhofer IIS и Thomson.
- Продажа данного изделия не означает и не подразумевает передачи права на лицензию или других прав на распространение материалов, совместимых с MPEG Laver-3, созданных с помощью данного изделия. через приносящие доход системы вещания (наземные, спутниковые, кабельные и/или другие каналы распространения), приложения потокового видео (через сети Интернет, интранет и/или другие сети), другие системы распространения контента (приложения платного аудио, аудио по запросу, и им подобные) или на физических носителях (компакт дисках, универсальных цифровых дисках, полупроводниковых чипах, жёстких лисках, картах памяти и им полобных). Такое использование материалов требует отдельной лицензии. С более подробной информацией можно ознакомиться на сайте http://mp3licensing.com.
- ASIO является торговой маркой Steinberg Media Technologies GmbH.

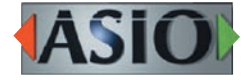

• Упомянутые в данном документе названия других компаний и изделий или логотипы других компаний являются (зарегистрированными) товарными знаками, принадлежащими их владельцам.

Информация об изделии, приведенная в настоящем руководстве, носит справочный характер и не содержит гарантий относительно нарушений интеллектуальных прав. Корпорация ТЕАС не несет ответственности за нарушения интеллектуальных прав третьих лиц или каких либо других обязательств, возникших в результате использования данного изделия.

Собственность третьих лиц, зашишённая авторским правом, не может применяться в целях, выходящих за рамки личного пользования, и подобного применения, без предварительного согласия владельцев, подтверждённых авторским правом. Используйте данное оборудование исключительно по назначению.

Корпорация ТЕАС не несёт ответственности за нарушения прав, совершённые пользователями данного изделия.

### О картах microSD

В устройстве для записи и воспроизведения используются карты microSD.

Перечень microSD карт, которые гарантированно могут использоваться с данным устройством, приведен на сайте TEAC (http://teac-global.com). Зайдите на страницу для данного устройства. Также вы можете обратиться в Службу поддержки компании TASCAM.

#### Меры предосторожности

Карты microSD требуют бережного обращения. Во избежание повреждения карты или разъёма, при обращении с ними необходимо принимать следующие меры предосторожности.

- Не оставлять их в местах с повышенной или пониженной температурой;
- Не оставлять их в местах с повышенной влажностью:
- Не допускайте их намокания.
- Не ставьте на них веши и не крутите их.
- Не ударяйте по ним.
- Не извлекайте и не вставляйте их во время записи, воспроизведения, передачи данных или иного обращения к ним.
- При транспортировке всегда храните карты в футлярах.

### <span id="page-5-0"></span>**2 – Названия и функции узлов**

#### **Передняя сторона**

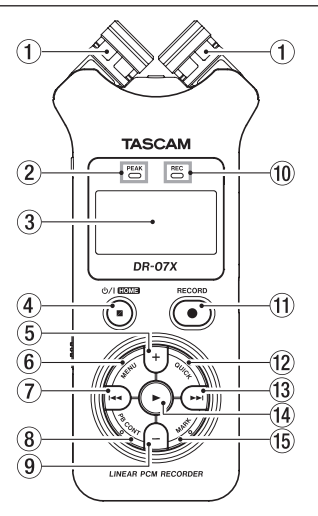

#### 1**Встроенный стереомикрофон**

Представляет собой пару высокопроизводительных направленных электретных конденсаторных стерео микрофонов. Можно установить микрофоны в открытое (A-B) или закрытое (X-Y) положение.

При подключении внешнего микрофона или внешнего входа к разъёму **MIC/EXT IN**, расположенному между микрофонными головками, встроенный микрофон становится неактивным.

#### 2**Индикатор PEAK [УРОВНЯ ПИКОВ]**

Загорается при слишком большой громкости воспроизведения.

#### 3**Дисплей**

Отображает различную информацию.

#### $\overline{4}$ **Кнопка <u>** $\overline{4}$ **/I/HOME (■)</u>**

При нажатии этой кнопки во время проигрывания, воспроизведение приостанавливается в текущем положении. Во время паузы - воспроизведение переходит к началу трека.

Во время записи или в режиме готовности к записи запись прекращается.

При работе в любом экране нажатие этой кнопки возвращает в главный экран.

Нажатием и удержанием этой кнопки производится включение и выключение (перевод в режим ожидания) устройства.

#### 5**Кнопка +**

При отображении на дисплее главного экрана или экрана ТЮНЕР, нажатие на эту кнопку увеличивает уровень громкости встроенного громкоговорителя либо уровень линейного выхода на разъёме /**LINE OUT**. При регулировании во всплывающем окне на дисплее появляется индикатор уровня.

При нажатии на эту кнопку во время отображения на дисплее экрана настройки воспроизведения увеличивается скорость воспроизведения.

Когда открыт экран настроек, эта кнопка используется для изменения настроек выбранного пункта меню.

#### 6**Кнопка MENU [МЕНЮ]**

При нажатии из главного экрана открывает экран МЕНЮ .

Возврат к экрану МЕНЮ из различных экранов настроек.

Если в треке установлены точки начала и конца отрезка для циклического воспроизведения, то при отображении на дисплее экрана настроек воспроизведения, нажатием этой кнопки включается и отключается режим циклического воспроизведения.

#### 7**Кнопка** .

Нажатие кнопки возвращает к началу воспроизводимого или остановленного на середине трека.

В том случае, когда между текущей позицией и концом трека установлены точки начала и конца отрезка для циклического воспроизведения, нажатие этой кнопки позволяет перейти к этим точкам.

Если трек остановлен в начале, с помощью этой кнопки осуществляется переход к началу предыдущего трека. Длительное нажатие кнопки позволяет производить поиск в обратном направлении.

Нажатие этой кнопки и одновременное длительное нажатие кнопки **MARK** возвращает к предыдущей метке.

В меню настроек кнопка используется для перемещения курсора влево. Эта кнопка используется, чтобы ответить «Нет» на сообщение с требованием подтверждения.

В экране ОБЗОР нажатие этой кнопки перемещает на уровень вверх.

Во время записи или в режиме готовности к записи с помощью этой кнопки можно понизить входной уровень встроенного микрофона или сигнала разъёма **MIC/EXT IN**. Во время регулировки внизу дисплея появляется окно уровня входного сигнала.

#### 8**Кнопка PB CONT [НАСТРОЙКА ВОСПРОИЗВЕДЕНИЯ]**

Эта кнопка активирует экран настройки воспроизведения.

Нажатие этой кнопки из экрана настройки воспроизведения возвращает в главное меню.

Нажатие этой кнопки во время готовности к записи отключает функцию автопуска или изменяет временной отрезок.

#### 9**кнопка –**

В главном меню или в меню TUNER нажатие этой кнопки уменьшает уровень громкости встроенного динамика устройства или выходного сигнала на разъёме /**LINE OUT**.

При регулировании во всплывающем окне на дисплее появляется индикатор уровня.

При нажатии на эту кнопку во время отображения на дисплее экрана настройки воспроизведения увеличивается скорость воспроизведения.

<span id="page-6-0"></span>Когда открыт экран настроек, эта кнопка используется для изменения настроек выбранного пункта меню.

#### 0**Индикатор REC [ЗАПИСЬ]**

Мигает в режиме готовности к записи. Горит постоянно во время записи.

#### q**Кнопка RECORD (**0**) [ЗАПИСЬ]**

После остановки нажатие на эту кнопку переводит устройство в режим готовности к записи. Индикатор **REC** начнёт мигать.

Если устройство находится в состоянии готовности, при нажатии на эту кнопку начинается запись. Во время записи индикатор **REC** горит постоянно.

Нажатие кнопки во время записи приостанавливает запись.

#### **(12) Кнопка QUICK [быстрое меню]**

Нажатием данной кнопки из главного экрана или экрана настройки воспроизведения во время воспроизведения, остановки, паузы или в режиме готовности к записи вызывается режим быстрого меню. Функции отображаются в зависимости от состояния рекордера в момент нажатия кнопки.

- i Остановлен: функции УД АЛИТЬ, РАЗДЕЛИТЬ и ВЫРОВН .УРОВ . для данного трека
- i При воспроизведении или в Экране настроек воспроизведения: ВЫРОВ Н.УРОВ.
- Готовность к записи: Р ЕЖ. УРОВНЯ

Во время записи с помощью этой кнопки осуществляется разбивка трека и переход записи в новый файл. При отображении экрана ОБЗОР или ПЛЕЙЛИСТ нажатием этой кнопки вызывается или закрывается всплывающее меню для операций с файлом/папкой.

#### **(13) Кнопка ►►**

Нажатие этой кнопки во время воспроизведения или после остановки воспроизведения позволяет перейти в начало следующего трека.

В том случае, когда между текущей позицией и концом трека установлены точки начала и конца отрезка для циклического воспроизведения, нажатие этой кнопки позволяет перейти к этим точкам.

Длительное нажатие кнопки – поиск вперёд.

В меню настроек кнопка используется для перемещения курсора вправо. Эта кнопка используется для подтверждения выбора элемента настройки или чтобы ответить «Да» на сообщение с запросом подтверждения.

Нажатие этой кнопки с одновременным удержанием кнопки **MARK** позволяет перейти к следующей метке.

При отображении экрана ОБЗОР нажатием этой кнопки осуществляется перемещение на уровень вниз. Если выделен файл, то производится загрузка файла, вновь открывается Главный экран и рекордер останавливается.

Во время записи или в режиме готовности к записи эта кнопка повышает входной уровень встроенного микрофона или сигнала разъёма **MIC/EXT IN**. Во время регулировки внизу дисплея появляется всплывающее окно уровня входного сигнала.

#### r**кнопка** 7

При нажатии этой кнопки в остановленном состоянии во время отображения на дисплее главного экрана начинается воспроизведение.

Нажатием кнопки во время воспроизведения включается обратное воспроизведение.

При выборе файла или папки в экране ОБЗОР, нажатием на эту кнопку осуществляется возврат в главный экран и воспроизведение файла или первого файла в папке с начала.

#### **(15) Кнопка MARK [METKA]**

Используется для установки метки вручную во время записи или воспроизведения.

При остановке на метке - для удаления метки.

При нажатии кнопки  $\blacktriangleright\blacktriangleleft\triangleleft$  или  $\blacktriangleright\blacktriangleright\blacktriangleright\blacktriangleright$  с одновременным удержанием этой кнопки происходит переход к предыдущей или следующей метке соответственно. В меню управления воспроизведением эта кнопка используется для задания точек начала [I] и конца [O] отрезка для циклического воспроизведения.

Когда точки начала/конца [I/O] уже установлены, при нажатии этой кнопки отключается циклическое воспроизведение и точки I/O сбрасываются.

#### **Передняя панель**

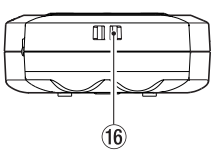

#### y**Крепление для ремешка**

Используйте для закрепления ремешка на рекордере.

#### **Задняя панель**

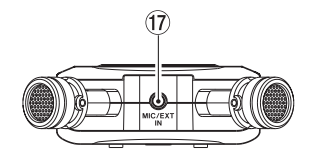

#### u**Разъём джек MIC/EXT IN [МК / ВНЕШ ВХ]**

Используется для подключения микрофона или внешнего устройства со стерео мини джеком. Разъём поддерживает подачу питание.

Встроенный микрофон становится неактивным, когда к разъёму **MIC/EXT IN** подключается внешний микрофон.

### <span id="page-7-0"></span>2 - Названия и функции узлов

#### Левая боковая панель

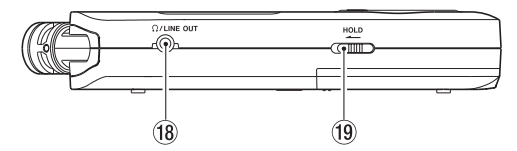

#### 18 Разъём O/LINE OUT ГЛИНЕЙНЫЙ ВЫХОД!

Используется для подключения наушников или линейного входа другого оборудования посредством кабеля со штекером стерео мини джек.

#### <sup>(19</sup> Переключатель HOLD [БЛОКИРОВКА]

Сдвиг влево (по направлению стрелки) включает режим блокировки.

При включении режима **HOLD** кнопки перестают работать.

#### Правая сторона

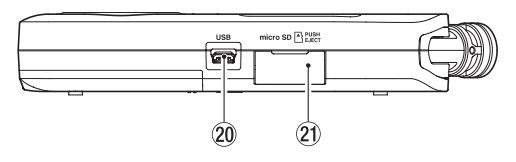

#### 20 USB порт

Представляет собой порт USB Micro-B типа. Используется для подключения устройства к компьютеру посредством кабеля USB (A - Micro-B). (См. раздел «12 – Использование USB разъёма» на стр.  $50)$ 

#### **ВНИМАНИЕ**

Устройство необходимо подключать непосредственно к компьютеру, не к USB-концентратору.

#### 21 Слот для карты microSD

Используется для вставки и извлечения карты microSD.

#### Нижняя сторона

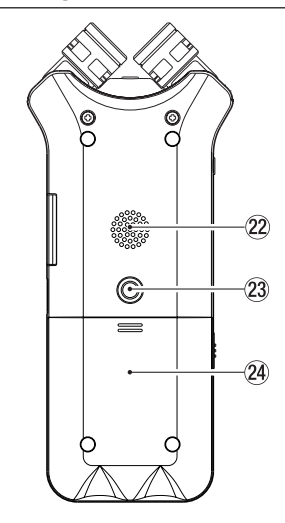

#### 22 Моно динамик

Встроенный динамик для прослушивания записей. Сигнал не выводится: во время записи, в режиме готовности к записи, при подключенных наушниках, при отключении динамика в настройках или при включении функции наложения.

#### 23 Винтовое отверстие для установки на штатив (1/4 дюйма)

Используется для крепления устройства на штативе или микрофонной стойке.

#### **ВНИМАНИЕ**

- Надёжно затяните винты крепления устройства на штативе или микрофонной стойке во избежание падения.
- Размещайте штатив или микрофонную стойку на подходящем для записи уровне.

#### 24 Крышка отсека для батарей

#### 25 Отсек для батарей

Для питания устройства используются 2 батареи типа АА, устанавливаемые в отсек для батарей. (См. раздел «Использование батарей типа АА» на стр. 14)

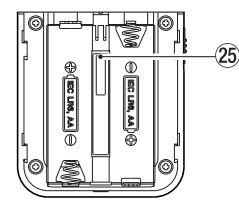

#### <span id="page-8-0"></span>**Главный экран (Home)**

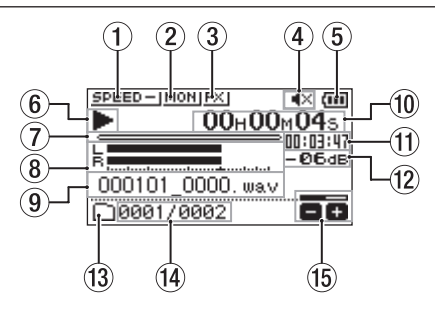

Главный экран в обычном рабочем режиме

#### 1**Установленная скорость воспроизведения**

В зависимости от настройки скорости воспроизведения на дисплее отображается один из следующих значков:

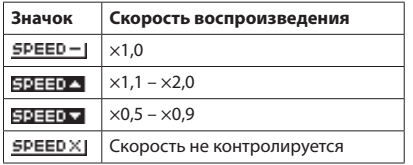

#### 2**Установленный режим функции МОНИТОР МИКС**

Отображается состояние функции МОНИТОР МИКС. Функция МОНИТОР МИКС выключена

**БЮН** Функция Микширования монитора включена

#### 3**Статус эффекта**

Отображается состояние функции эффекта.

**FXI: встроенный эффект выключен** 

: Функция МОНИТОР МИКС включена

#### 4**Состояние динамика**

- : динамик выключен
- : динамик включен

#### 5**Индикатор заряда батареи / питания**

Значок батареи появляется, когда устройство работает от батарей.

При использовании батарей значок батареи показывает остаток ёмкости в делениях ( $\overline{(\mathbf{m}}, \overline{(\mathbf{n})})$ .

Если значок не показывает делений, то батареи почти разряжены, и скоро питание отключится (режим ожидания).

При использовании адаптера TASCAM PS-P520U (продаётся отдельно) или питании через USB шину появляется значок **...** 

#### **ПРИМЕЧАНИЕ**

Во время записи или других операций, расходующих энергию, предупреждение Низкий заряд батареи появляется заранее, даже если батарея ещё имеет некоторый заряд.

#### 6**Управление записью**

Этот значок показывает статус работы рекордера.

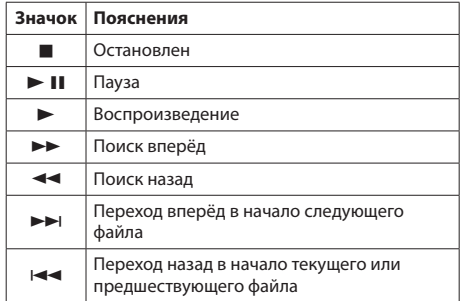

#### 7**Временная шкала воспроизведения**

Текущее место воспроизведения трека отображается полосой на временной шкале. По мере воспроизведения полоса увеличивается слева.

#### 8**Уровни сигнала воспроизведения**

Показывают уровень входного сигнала и сигнала воспроизведения.

При включении функции наложения отображается общий уровень входного сигнала и воспроизведения.

#### 9**Наименование воспроизводимого файла**

Отображается имя или теговая информация файла, воспроизводимого в текущий момент.

Если в MP3 файл включены теги ID3, информация о них отображается на дисплее.

#### **ПРИМЕЧАНИЕ**

В MP3 файлах можно сохранять ID3 теги, содержащие названия песен и имена исполнителей.

#### 0**Истёкшее время**

Отображение пройденного времени (часы:минуты:секунды) воспроизведения текущего трека.

#### q**Окно оставшегося времени**

Отображение оставшегося времени (часы:минуты:секунды) воспроизведения текущего трека.

#### w**Пиковые значения в децибелах (дБ)**

Отображается цифровое значение максимального уровня для заданного периода времени.

#### e**Область используемых файлов для воспроизведения**

Показывает текущую область воспроизведения.

- **FRI: Все файлы в папке MUSIC**
- : Все файлы в выбранной папке
- **: Все файлы, добавленные в плейлист**

#### <span id="page-9-0"></span>r**Номер воспроизводимого трека/ общее**

#### **число треков**

Показывает номер текущего трека и общее число треков в области воспроизведения.

#### t**Уровень громкости выходного сигнала**

Показывает состояние громкости выходного сигнала.

#### **Экран записи**

Экран записи, представленный ниже, отображается на дисплее при записи или в режиме готовности к записи.

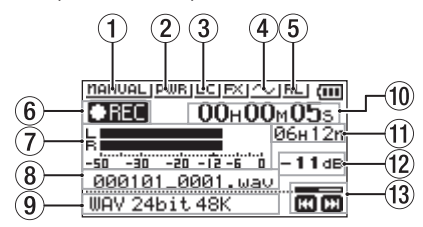

#### 1**Установленный режим уровня записи**

Данный значок отображает выбранный режим регулировки уровня.

**MANUAL I-PYYHOЙ** 

: ЛИМИТЕР

: ПОНИЖНИЕ ПИК

: АВТО

#### 2**Подача дополнительного питания**

Показывает, включена или выключена подача дополнительного питания на разъём микрофона.

Подача питания отключена

Подача питания включена

#### 3**Фильтр высоких частот**

Отображается состояние ВКЛ./ВЫКЛ. фильтра высоких частот.

фильтр высоких частот отключен

ПП фильтр высоких частот включен

#### 4**Состояние функции СИНХРОТОН**

Этот значок показывает, включена или выключена функция СИНХРОТОН.

**<u>••</u>**: синхротон выключен

 $\sim$ : синхротон включен

#### 5**Настройка левого и правого канала встро-**

#### **енного стерео микрофона**

Данная настройка встроенного стерео микрофона появляется на дисплее в тех случаях, когда «левыйправый» канал не соответствует положению микрофонов.

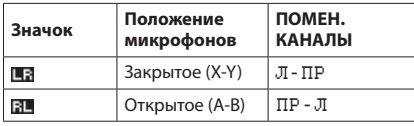

#### 6**Индикатор включённой записи**

Этот значок показывает статус работы рекордера.

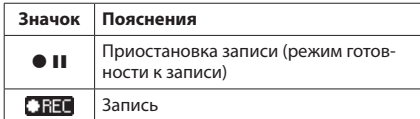

#### 7**Индикаторы уровня записи**

Показывают уровни входного сигнала.

В режиме наложения отображается общий уровень микса сигналов входа и воспроизведения.

#### 8**Имя файла записи**

Отображается имя файла, которое будет автоматически присвоено записываемому файлу.

#### 9**Формат записи**

Показывает формат файла записи и частоту сэмплирования (дискретизации).

#### 0**Пройденное время записи**

Отображается пройденное время записи трека в формате «часов:минут:секунд».

#### q**Оставшееся время записи**

В состоянии остановки показывает оставшееся время (часы: минуты) microSD карты. При оставшемся времени менее минуты отображаются только минуты.

#### w**Пиковые значения в децибелах (дБ)**

Отображаются значения пиков входного сигнала в децибелах.

#### e**Состояние уровня записи**

Отображается установленный уровень записи.

#### <span id="page-10-0"></span>**Экран настройки воспроизведения**

Во время воспроизведения или после остановки нажмите кнопку **PB CONT**, чтобы открыть экран Управление воспроизведением.

Запись в этом экране невозможна. При помощи кнопок **I < 1 A I I ПЕРЕЙДИТЕ К ТОЧКАМ НАЧАЛА/КОНЦА ЦИКЛА И** к началу/концу файла. Перейти к предыдущему или следующему файлу невозможно.

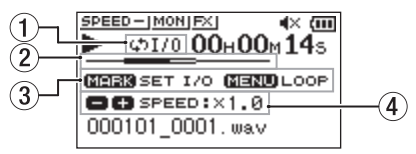

#### 1**Статус циклического воспроизведения**

При включении циклического воспроизведения появляется значок  $\phi$ 1/0.

#### 2**Место воспроизведения**

Текущее место воспроизведения трека отображается полосой на временной шкале. По мере воспроизведения полоса увеличивается слева направо.

#### 3**Доступные кнопки**

В меню настройки воспроизведения доступны следующие кнопки:

MARK: для создания или удаления точки начала или конца цикла воспроизведения.

MENU: для включения и выключения циклического воспроизведения.

#### 4**Скорость воспроизведения**

Отображается скорость воспроизведения в сравнении с нормальной скоростью. Значок VSA слева обозначает включение функции VSA (variable speed audition), которая позволяет изменять темп без изменения тона.

#### **Список разделов меню**

Нажмите кнопку **MENU**, чтобы открыть экран МЕНЮ. Меню содержит следующие разделы:

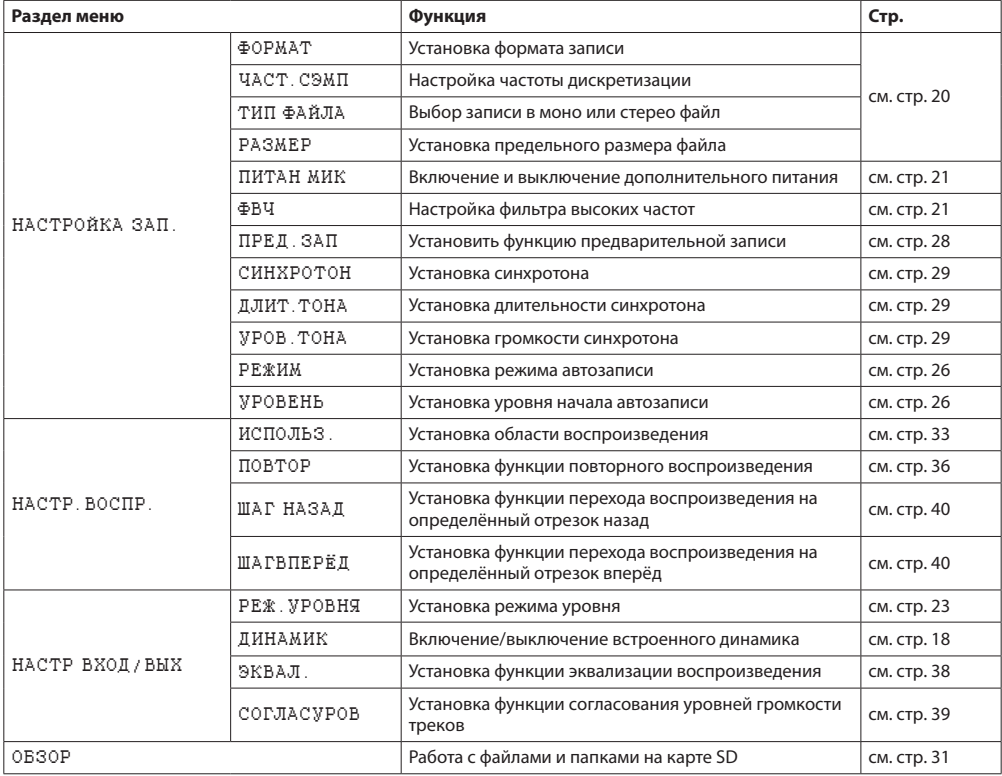

### **2 – Названия и функции узлов**

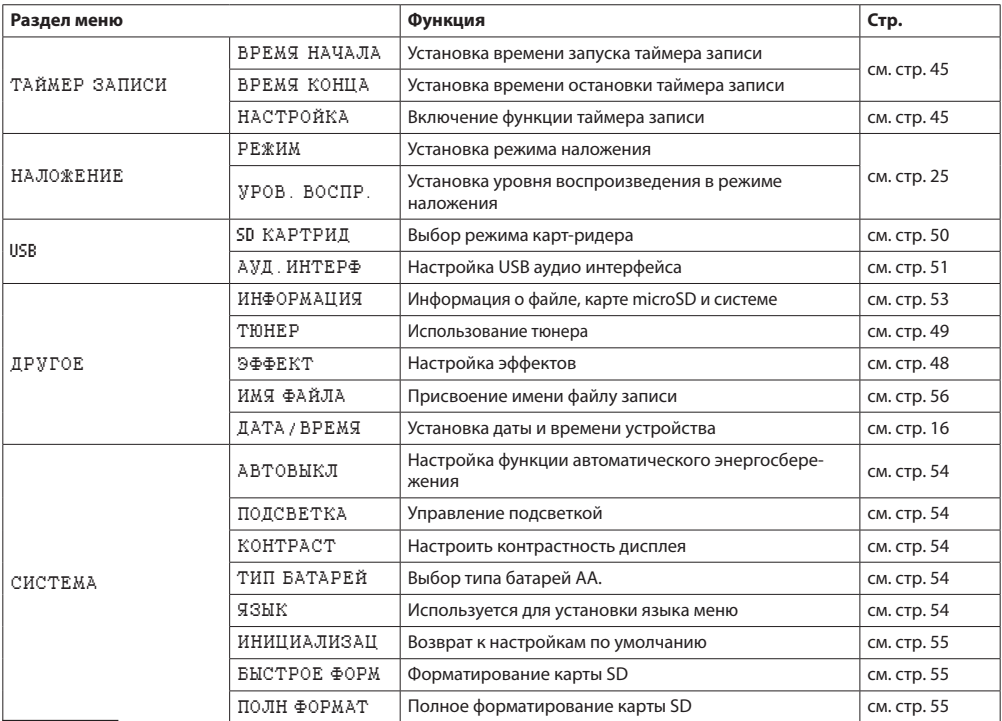

#### **ВНИМАНИЕ**

• Во время записи или в режиме готовности к записи отображаются только следующие меню и разделы.

Экран НАСТРОЙКА ЗАП .: разделы ПИТАН МИК, ФВЧ и АВТОЗАП. (настройки АВТОЗАП. недоступны для изменения)

Установите ПИТАН МИК на ВЫКЛ. при подключении динамического микрофона, микрофона со встроенной батареей, или внешнего устройства. Если в этих случаях установить ВКЛ., дополнительное питание может вывести микрофон из строя или вызвать громкие помехи.

i Кнопка **MENU** не вызывает экран Меню, когда открыт экран настройки воспроизведения. В этом случае кнопка отвечает за включение и выключение функции циклического воспроизведения. [\(См. раздел «Циклическое воспроизве](#page-36-1)[дение выбранного отрезка» на стр. 37\)](#page-36-1)

#### <span id="page-12-0"></span>Использование меню

Рассмотрите способы работы с меню на примере определения области используемых файлов для воспроизведения.

 $\mathbf{1}$ . Нажмите кнопку MENU, чтобы открыть экран MEHI0.

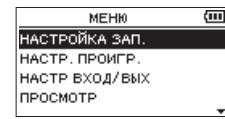

2. Используйте кнопки +/- для выбора раздела меню. и кнопку ► для перехода к различным экранам настроек.

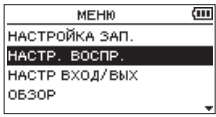

Пример: экран НАСТР. ВО СПР.

3. Кнопками + и - выберите параметры раздела меню.

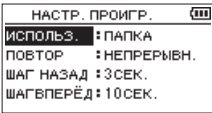

Пример: выбрано ИСПОЛЬ З..

4 Используйте кнопки ►► / ► для перемещения курсора и выделения значения настройки.

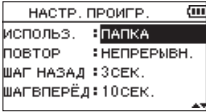

- Используйте кнопки +/- для изменения настройки. 5.
- 6. Нажмите кнопку I < для настройки другого пункта в TOM WA MAHIO

В этом случае появляется возможность выбора другого пункта. Используйте кнопки + и - для выбора другого пункта.

- 7. При необходимости настройки других пунктов повторите шаги 3-6.
- 8. Нажмите кнопку MENU, чтобы открыть экран MEHIO (или ДРУГОЕ) Чтобы вернуться в главный экран, нажмите кнопку НОМЕ.

#### Основные операции

Используйте следующие кнопки для перехода к различным экранам:

#### Кнопка MENU [MEHIO]

Открывает экран МЕНЮ.

#### **Кнопка PR CONT**

#### **ГНАСТРОЙКА ВОСПРОИЗВЕДЕНИЯ!**

Открывает экран настройки воспроизведения.

#### Кнопка (1)/1/НОМЕ (■)

Лри отображении экранов настроек, кнопка  $\bigtriangledown$ // НОМЕ (■) используется для возврата в Главный экран.

#### кнопка ▶

Используется для подтверждения настроек различных разделов меню.

#### Кнопка ►►

Перемещает курсор (выделение) вправо, а также открывает папки в меню ОБЗОР. Используется для ответа «ЛА» на всплывающие сообщения с запросом подтверждения.

#### Кнопка |<

Перемещает курсор (выделение) влево, а также закрывает папки в меню ОБЗОР. Используется для ответа «НЕТ» на сообщения с запросом подтверждения.

#### Кнопка +

Перемещает курсор (выделение) вверх, а также увеличивает значения настроек.

#### Kuonka –

Перемешает курсор (выделение) вниз, а также уменьшает значения настроек.

#### Кнопка QUICK [быстрое меню]

Используется для открытия Быстрого меню. Доступность настроек меняется в зависимости от состояния рекордера и установленного режима работы.

#### <span id="page-13-0"></span>**Подготовка источника питания**

Устройство работает от 2 батарей типа AA, адаптера переменного тока TASCAM PS-P520U или питается через стандартный USB-кабель (шину питания USB).

Используются щелочные или Ni-MH батареи.

Для подключения питания через USB, см. раздел [«Подклю](#page-49-3)[чение питания через USB» на стр. 50](#page-49-3).

#### <span id="page-13-1"></span>**Использование батарей типа AA**

Откройте крышку отсека на задней панели устройства. Вставьте две батареи типа АА, соблюдая полярность, указанную внутри отсека, и закройте крышку отсека для батарей.

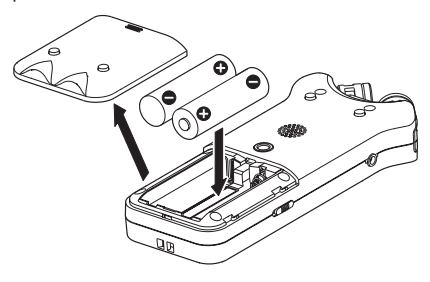

При использовании батарей типа АА необходимо установить в меню нужный тип батарей, чтобы устройство точно отображало остаток заряда и правильно рассчитывало, достаточно ли заряда для правильной работы. [\(См.](#page-53-4) [раздел «Установка типа батареи» на стр. 54\)](#page-53-4)

#### **ВНИМАНИЕ**

- Не используйте сухие марганцевые батареи.
- Устройство не может заряжать Ni-MH аккумуляторы. Используйте специальное зарядное устройство.
- Прилагаемые щелочные батареи предназначены для проверки работоспособности устройства и не прослужат долго.

#### **Использование адаптера переменного тока (продаётся отдельно)**

Подключите адаптер TASCAM PS-P520U AC (продаётся отдельно) к разъёму **USB**, чтобы зарядить устройство

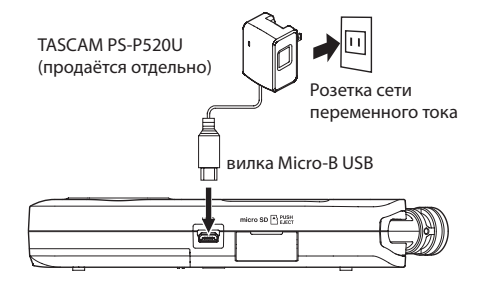

#### **ОСТОРОЖНО**

- Никогда не используйте другие адаптеры, кроме специально предназначенной модели PS-P520U. Использование других адаптеров может привести к некорректной работе, возгоранию или поражению электрическим током.
- При записи с микрофоном возможно появления шумов, если устройство расположено слишком близко к преобразователю переменного тока. В этом случае обеспечьте достаточное расстояние между преобразователем переменного тока и устройством.

#### **ПРИМЕЧАНИЕ**

Если в устройство вставлены батареи и одновременно подключен адаптер переменного тока, питание будет подаваться от адаптера.

#### **Использование USB шины**

Подключите устройство к компьютеру с помощью кабеля USB, как показано на рисунке ниже.

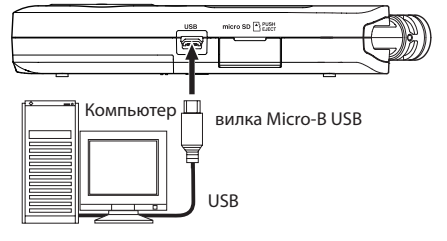

См. раздел [«Подключение питания через USB» на стр. 50.](#page-49-3)

#### <span id="page-14-0"></span>**Включение и отключение питания**

#### **(режим ожидания)**

#### V**ОСТОРОЖНО**

Не допускайте использования подключенных наушников в момент включения и выключения устройства (или перевода в режим ожидания). Шум может повредить головки наушников или оказать вредное воздействие на слух.

#### **ВНИМАНИЕ**

- При питании устройства через адаптер (TASCAM PS-P520U, продается отдельно) или USB-порт компьютера, после отключения устройство переходит в режим ожидания.
- Убавьте громкость системы мониторов, подключенных к устройству перед включением или выключением устройства (переводом в режим готовности) .

#### **Включение устройства**

Для включения остановленного устройства (в режиме ожидания) нажмите и удерживайте кнопку ¤/**HOME** (8), пока на дисплее не появится стартовый экран TASCAM DR-07X.

После запуска устройства появляется главный экран.

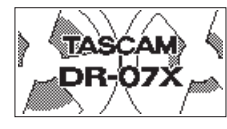

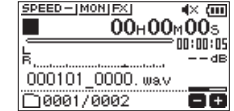

Стартовый экран Главный экран (Home)

#### **ПРИМЕЧАНИЕ**

При первом включении устройства после покупки необходимо сделать следующие настройки.

**1)** Выбрать в появившемся окне язык меню.

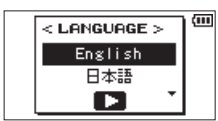

Для перемещения курсора и выбора языка используйте кнопки + и −.

#### **Варианты:**

English: использовать английский

日本語 : использовать японский

Français: использовать французский

Español: использовать испанский

Deutsch: использовать немецкий

Italiano: использовать итальянский

Português: использовать португальский

- Русский : использовать русский
- 中文 : использовать китайский
- : использовать корейский

После выбора нажмите кнопку  $\blacktriangleright$  для подтверждения.

Язык настраивается в разделе ЯЗЫК меню ЯЗЫК. [\(См.](#page-53-5) [раздел «Установка языка» на стр. 54\)](#page-53-5)

**2)** Установить в появившемся окне время внутренних часов устройства.

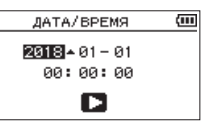

Нажмите кнопку  $\blacktriangleright\blacktriangleleft\blacksquare$  или  $\blacktriangleright\blacktriangleright\blacktriangleright\blacksquare$  для перемещения курсора (области выделяется) и измените значение с помощью кнопок + и –.

Нажмите кнопку **ENTER/MARK**, чтобы зафиксировать настройку.

После запуска устройства появится стартовый экран, а затем главный экран.

Настройку даты/времени можно пропустить (отложить), нажав кнопку 7. [\(См. раздел «Настройка](#page-15-1)  [даты и времени» на стр. 16\)](#page-15-1)

#### **Выключение устройства (режим**

#### **ожидания)**

Нажмите и удерживайте кнопку **b/I/HOME** (■), пока не появится надпись LINEAR PCM RECORDER.

После завершения процессов устройство отключается (переходит в режим ожидания).

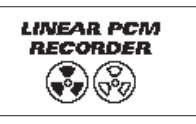

#### **ВНИМАНИЕ**

Для выключения устройства всегда используйте кнопку *<b>b/I/HOME* (■).

Когда устройство включено, не вынимайте батарей и не отключайте шнур питания (адаптер TASCAM PS-P520U или USB-кабель). Если прервать питание, устройство не сможет правильно завершить работу, и все записи, настройки и другие данные будут утеряны. Потерянные данные и настройки не подлежат восстановлению.

#### **Функция возобновления**

Устройство имеет функцию возобновления. При включении устройства, воспроизведение восстанавливается в той же точке, где было остановлено перед выключением.

Нажатие после запуска кнопки 7, вновь запускает воспроизведение того трека, который проигрывался во время выключения устройства, с того места, где воспроизведение было прервано.

#### **ПРИМЕЧАНИЕ**

Необходимые данные хранятся на карте microSD. Функция возобновления не будет работать, если карта заменялась или форматировалась.

#### <span id="page-15-1"></span><span id="page-15-0"></span>**Настройка даты и времени**

Устройство DR-07X использует внутренние часы для записи даты и времени в записываемые файлы.

**1.** Нажмите кнопку **MENU**, чтобы открыть экран МЕНЮ.

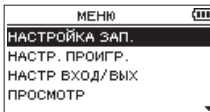

**2.** С помощью кнопок + и – выберите ДРУГОЕ и нажмите кнопку  $\blacktriangleright$ .

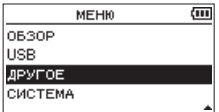

Откроется экран ДРУГОЕ .

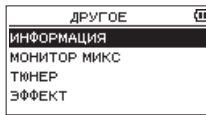

**3.** С помощью кнопок + и – выберите в меню раздел ДАТА / ВРЕМЯ и нажмите кнопку • или.

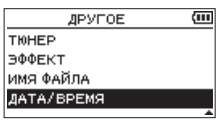

Появится экран ДАТА / ВР ЕМЯ.

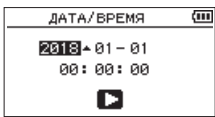

- 4. Нажмите кнопку  $\blacktriangleright$  или  $\blacktriangleright$  для перемещения курсора и измените значение с помощью кнопок + и $-$
- **5.** Нажмите кнопку **>** для подтверждения изменений и возврата к экрану ДРУГ ОЕ.

#### **ПРИМЕЧАНИЕ**

Устройство можно настроить таким образом, чтобы оно автоматически добавляло дату к имени файла. [\(См.](#page-55-1)  [раздел «Установка формата имени файла» на стр. 56\)](#page-55-1)

#### **ВНИМАНИЕ**

При отсутствии питания от батарей, специального адаптера (TASCAM PS-P520U; продаваемого отдельно) или USB шины, настройки даты и времени остаются в памяти устройства в течение лишь нескольких минут.

При использовании батарей рекомендуется их замена заблаговременно до полного разряда.

#### <span id="page-16-0"></span>Установка и извлечение карт microSD

#### Установка карт microSD

- Откройте слот карты microSD на правой стороне.  $1.$
- Вставьте карту microSD в слот до щелчка, как  $2.$ показано на рисунке.

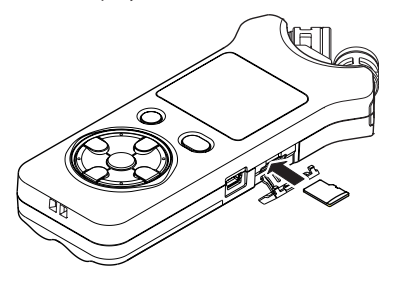

#### Извлечение карт

- Откройте слот для карты microSD на правой боковой  $1.$ панели.
- $2.$ Аккуратно нажмите и отпустите карту.

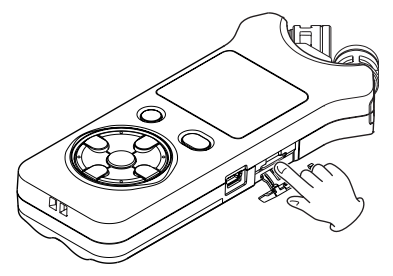

#### **ВНИМАНИЕ**

- Не извлекайте карту microSD из устройства, когда оно подключено к компьютеру через USB.
- Устройство DR-07X совместимо со стандартами microSD/microSDHC/microSDXC.
- Перечень SD карт, которые гарантированно могут использоваться с данным устройством, приведен на сайте TEAC (http://teac-global.com).

#### Подготовка карт microSD к работе

Чтобы начать использовать карту microSD с данным устройством, необходимо её отформатировать.

- $1$ Убедитесь, что карта microSD установлена и включите питание.
- 2. При установке новой или отформатированной для работы с другим устройством карты появляется следующее сообщение.

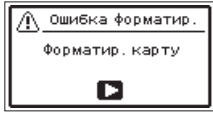

3. Нажмите кнопку • для начала форматирования.

#### **ВНИМАНИЕ**

При форматировании карты все имеющиеся на ней данные стираются.

4. Когда форматирование завершится, появится главный экран. Вы также можете в любое время переформатировать карту, установленную в устройство.

#### **ВНИМАНИЕ**

Для форматирования карты должно быть обеспечено питание устройства от адаптера PS-P520U (продаётся отдельно), от компьютера через USB или от батарей со значительным объёмом оставшегося заряда.

#### <span id="page-17-1"></span><span id="page-17-0"></span>**Использование встроенного динамика**

Для прослушивания сигнала воспроизведения через встроенный динамик включите ДИНАМИК на экране НАСТР ВХОД / ВЫХ .

#### **ПРИМЕЧАНИЕ**

Даже если ДИНАМИК включен, устройство не будет его использовать, если оно записывает звук, находится в режиме готовности или к нему подключены наушники или внешняя акустическая система.

#### **Включение через МЕНЮ**

- **1.** Нажмите кнопку **MENU**, чтобы открыть экран МЕНЮ.
- **2.** С помощью кнопок + и выберите раздел НАСТР ВХОЛ / ВЫХ и нажмите кнопку Появится окно НАСТР ВХ ОД/ВЫХ.
- **3.** Кнопками + и − выберите раздел ДИНАМИК и нажмите кнопку **ENTER/MARK**.

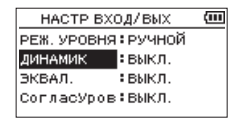

**4.** Кнопками +/– выберите ВКЛ..

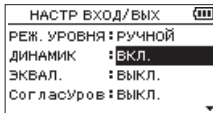

5. По завершении настройки нажмите кнопку  $\frac{d}{dx}$ **HOME** (■) для возврата в Главный экран.

#### **Включение через Быстрое меню**

**1.** Во время воспроизведения при отображении на дисплее Главного экрана нажатием кнопки **QUICK** вызывается Быстрое меню.

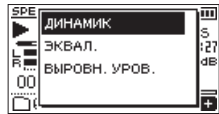

**2.** Кнопками + и − выберите раздел ДИНАМИК и нажмите кнопку •.

Откроется экран ДИНАМИ К.

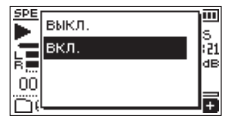

Варианты выбора: ВЫКЛ ., ВКЛ. (по умолчанию)

**3.** Сделайте соответствующий выбор кнопками + и − и нажмите → для подтверждения и возврата к **Главному** экрану.

### **Подключение оборудования для прослушивания**

Для работы с наушниками подключите их к разъёму /**LINE OUT**.

Для работы с внешней акустической системой (активные мониторы или мониторы с усилителем) также используйте разъем **/LINE OUT**.

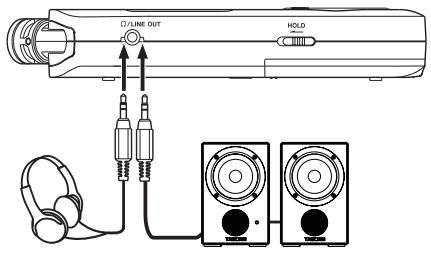

Наушники

Активные мониторы или усилитель с мониторами

### **Использование встроенного микрофона**

Встроенные микрофоны устройства предусматривают настройку посредством изменения угла их положения.ч Устанавливая пару микрофонов в открытое или закрытое положение, можно переключаться между записью чистого или широкого стерео звучания по необходимости в зависимости от характера источника звука, ситуации и т.д.

### **Настройка микрофонов для записи**

### **широкого стерео звучания (положение A-B)**

Разведите микрофоны в стороны (положение A-B).

В этом положении микрофоны широко раскрыты и обеспечивают сильное стерео поле, что хорошо подходит, например, для записи музыки.

Если во время использования встроенного стерео микрофона открыть или закрыть пару микрофонов, то при несоответствии настроек левого и правого канала установленному положению микрофонов появится всплывающее сообщение с запросом изменить настройки левого и правого канала микрофона. [\(См. раздел](#page-52-2)  [«Страница информации о файле \(FILE\)» на стр. 53\)](#page-52-2)

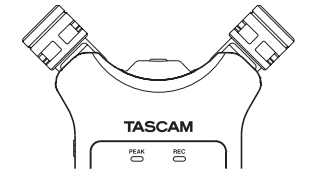

#### **ПРЕДУПРЕЖДЕНИЕ**

Установите настройку встроенного микрофона на Л-ПР. Если при использовании встроенного стерео микрофона в открытом положении настройка левого

### **3 – Подготовка к работе**

<span id="page-18-0"></span>и правого канала не установлена на Л-ПР, на Главном экране появляются светлые символы на тёмном фоне. [\(См. раздел «Добавление меток вручную» на стр.](#page-46-1)  [47\)](#page-46-1)

#### **Настройка микрофонов для записи**

#### **чистого стерео звучания (положение X-Y)**

Закройте микрофоны (положение X-Y).

Данное положение обеспечивает запись чёткого стерео поля с наименьшей разностью фаз.

Если во время использования встроенного стерео микрофона открыть или закрыть пару микрофонов, то при несоответствии настроек левого и правого канала установленному положению микрофонов появится всплывающее сообщение с запросом изменить настройки левого и правого канала микрофона. [\(См. раздел](#page-52-2)  [«Страница информации о файле \(FILE\)» на стр. 53\)](#page-52-2)

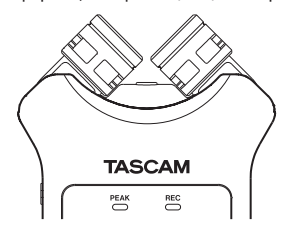

#### **ПРЕДУПРЕЖДЕНИЕ**

Установите настройку встроенного микрофона на ПР - Л .

Если при использовании встроенного стерео микрофона в закрытом положении настройка левого и правого канала не установлена на ПР-Л, на Главном экране появляются светлые символы **НА** на тёмном фоне. (См. [раздел «Добавление меток вручную» на стр. 47\)](#page-46-1)

### <span id="page-18-1"></span>**Переключение левого и правого каналов встроенного микрофона**

Меняйте настройки правого и левого канала в зависимости от положения микрофонов.

Для открытого положения пары микрофонов левый микрофон следует настроить на левый канал, а правый микрофон – на правый канал (т.е. когда микрофоны находятся в положении A-B, настройка должна быть Л-ПР). Для закрытого положения микрофонов левый микрофон следует настроить на правый канал, а правый микрофон – на левый канал (т.е. в положении X-Y, настройка должна быть ПР - Л ).

Если при использовании встроенного стерео микрофона установлена не эта настройка, на Главном экране появляются светлые символы  $\blacksquare$  на тёмном фоне.

- **1.** Нажмите кнопку **RECORD** (●) для перевода в режим готовности к записи. Индикатор записи (**REC**) начинает мигать красным, и появляется экран Записи.
- **2.** Нажмите кнопку **QUICK**. Откроется Быстрое меню.

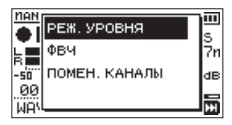

**3.** С помощью кнопок + и – выберите (выделите) ПОМЕН .КАНАЛЫ и нажмите кнопку 7. Откроется окно смены каналов Л-ПР.

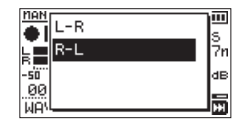

- **4.** С помощью кнопок + и выберите Л-ПР или ПР-Л в зависимости от положения микрофонной пары.
- **5.** Нажмите кнопку ►, чтобы подтвердить настройку и вернуться в главный экран.

#### **Определение положения микрофона**

На экране устройства автоматически появляется следующее всплывающее сообщение, когда открытое или закрытое положение (направление) встроенного микрофона не соответствует настройке левого и правого канала.

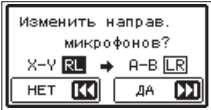

Нажмите кнопку ►► для изменения настройки. Нажмите кнопку  $\blacktriangleleft$  для сохранения настройки.

#### **ПРИМЕЧАНИЕ**

- Данное окно автоматически появляется на экране при открытии или закрытии левого микрофона. Сообщение не появляется, если открывается или закрывается только правый микрофон.
- Если при изменении положения микрофонов появляется данное всплывающее сообщение, следует нажать кнопку  $\blacktriangleright\blacktriangleright$  , чтобы изменить настройку Л - ПР, нажать кнопку  $\blacktriangleright$   $\blacktriangleright$  для сохранения текущей настройки или восстановить предыдущее положение микрофонов, чтобы закрыть всплывающее сообщение и начать запись.
- Всплывающее сообщение не появляется при изменении положения микрофонов во время записи. Если необходимо, используйте настройку ПОМЕН.КАНАЛЫ, нажав на кнопку **QUICK** для переключения настройки после изменения настройки на режим готовности к записи нажатием на кнопку **RECORD** (0). [\(См. раздел «Переключение левого и правого каналов](#page-18-1)  [встроенного микрофона» на стр. 19\)](#page-18-1)

<span id="page-19-0"></span>В дополнение к возможностям работы со встроенным микрофоном на устройстве предусмотрена запись с внешнего микрофона или аудио устройства (например, СD плеера). МРЗ (44,1/48 кГц, 32-320 кбит/с) и WAV (44,1/48/96 кГц, 16/24-бит).

Поскольку устройство совместимо с форматом BWF для WAV- файлов, добавляемые в ходе записи в WAVфайл метки в последствии также доступны, например, в BWF-совместимых программах.

Данный рекордер позволяет сводить и записывать входной сигнал со встроенного микрофона либо с разъёма Входа с воспроизводимым аудио файлом при помощи функции наложения.

### <span id="page-19-1"></span>Установка формата записи, частоты дискретизации и максимального размера файла

Перед началом записи выберите тип аудио файла для записи.

- Нажмите кнопку MENU, чтобы открыть экран MEHЮ. 1.
- $2.$ С помошью кнопок + и - выберите раздел НАСТРОЙКА ЗАП. и нажмите кнопку ►. Откроется окно НАСТРОЙ КА ЗАП.

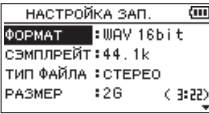

С помощью кнопок + и - выберите ФОРМАТ и 3. нажмите кнопку ►► или ►.

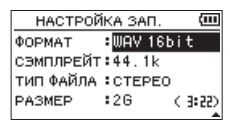

Выберите формат записи.

Установите формат файла, выбрав с помощью кнопок +/- один из следующих вариантов.

Baриант: WAU 16 бит (по умолчанию), WAU 24 бит, MP3 32 к , MP3 64 к , MP3 96 к, MP3 128 к, MP3 192 x, MP3 256 x, MP3 320 x

#### **ПРИМЕЧАНИЕ**

- Формат WAV обеспечивает лучшее качество по сравнению с МРЗ.
- Формат МРЗ обеспечивает большую продолжительность записи по сравнению с WAV.
- Запись в формате MP3 с большей частотой сэмплирования будет производиться с лучшим качеством.
- Для начала выбора пунктов в списке параметров 4. необходимо нажать  $\blacktriangleright$
- С помощью кнопок + и выберите ЧАСТ.СЭМП и  $5.$ нажмите ► или ►► .

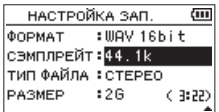

Настройка частоты дискретизации.

С помощью кнопок + и - выберите: 44.1k (по умолчанию). 48k или 96k.

#### **ПРИМЕЧАНИЕ**

Если в строке меню ФОР МАТ выбрано значение МРЗ. то выбор 96к невозможен.

- Для начала выбора пунктов в списке параметров 6. необходимо нажать  $\blacktriangleright$
- 7. С помощью кнопок + и выберите  $TH\Pi$  и нажмите  $\blacktriangleright$  или  $\blacktriangleright$

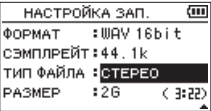

Теперь определите стерео или моно формат файла. Кнопками + и - выберите CTEPEO (по умолчанию) или МОНО.

При выборе МОНО создаётся моно файл, одинаковый сигнал посылается на оба (правый и левый) индикатора уровня и выходных канала.

При записи в МОНО файл WAV формата, размер получается вдвое меньше, чем у СТЕРЕО файла, обеспечивая большую продолжительность записи.

- 8. Для начала выбора пунктов в списке параметров необходимо нажать I
- 9. С помошью кнопок + и выберите РАЗМЕР и нажимаете ► или ►► .

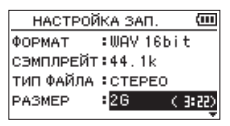

С помощью кнопок + и - выберите максимальный размер для файлов 641, 1281, 2561, 5121, 16 или 26 (по умолчанию),

#### **ПРИМЕЧАНИЕ**

- При достижении максимального размера файла во время записи, устройство автоматически создаёт и продолжает запись в новый файл.
- В зависимости от формата файла продолжительность записи будет варьироваться при одном и том же размере файла. Продолжительность записи указывается справа от настройки (в скобках).
- При достижении продолжительности записи 24 часов. рекордер автоматически создаёт и продолжает запись в новый файл.
- 10. По завершении настройки нажмите кнопку (<sup>1</sup>)/ (/**HOME** (■) для возврата в главный экран.

#### <span id="page-20-0"></span>**пределение места сохранения файлов**

Задайте папку, в которой будут сохраняться записанные файлы.

Записываемые файлы будут сохраняться в заданной папке. Подробнее о функции ВЫБРАТЬ см. [«Работа с](#page-31-1)  [папками» на стр. 32](#page-31-1).

Если настройки не заданы, новые файлы с записями сохраняются в папке MUSIC (музыка).

#### <span id="page-20-1"></span>**Настройки входа**

- **1.** Нажмите кнопку **MENU**, чтобы открыть экран МЕНЮ.
- **2.** С помощью кнопок + и выберите раздел НАСТРОЙКА ЗАП. и нажмите кнопку Откроется окно НАСТРОЙ КА ЗАП.

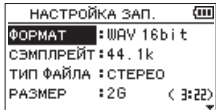

На данном экране выполняются следующие настройки входа.

Настройте параметры с помощью кнопок . / / либо +/–.

ПИТАН МИК

При подключении микрофона, требующего дополнительное питание, установите этот параметр в состояние ВКЛ . (по умолчанию).

ФВЧ

Выберите частоту среза ФВЧ при прослушивании входного сигнала.

**Возможные варианты:** ВЫ КЛ. (по умолчанию), 40 Гц **,** 80 Гц **,** 120 Гц **,** 220 Гц

#### **ОСТОРОЖНО**

- Установите ПИТАН МИК на ВЫКЛ. при подключении динамического микрофона, микрофона со встроенной батареей, или внешнего устройства. Если в этих случаях установить ВКЛ ., дополнительное питание может вывести микрофон из строя или вызвать громкие помехи.
- Используйте наушники для контроля при записи с микрофоном. Если для контроля используются мониторы, может записываться звук из мониторов, что ухудшает запись и может вызывать «заводку» сигнала.

#### **ПРИМЕЧАНИЕ**

Настройки ПИТАН МИК и ФВЧ могут регулироваться также непосредственно во время записи и в режиме готовности к записи.

#### **СОВЕТ**

- Фильтр высоких частот срезает шумы, например, шум кондиционеров и проекторов.
- По мере необходимости используйте встроенные эффекты устройства. [\(См. раздел «Настройка эффекта»](#page-47-1)  [на стр. 48\)](#page-47-1)

#### **Размещение и подключение устройства**

#### **Запись на встроенные микрофоны**

Направьте микрофон на источник звука и поставьте устройство в устойчивом месте, где меньше вибраций.

#### **Запись на внешние микрофоны**

Подключите внешний микрофон к разъёму **MIC/EXT IN**. Направьте микрофон на источник звука и поставьте устройство в устойчивом месте, где меньше вибраций.

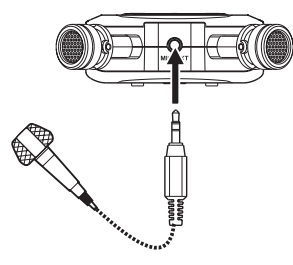

#### **ПРИМЕЧАНИЕ**

При подключении внешнего микрофона к разъёму **MIC/EXT IN** настройки левого-правого каналов отключаются.

#### **Запись с внешнего устройства**

Используйте кабель с мини стерео джеком для подключения к выходу внешнего устройства.

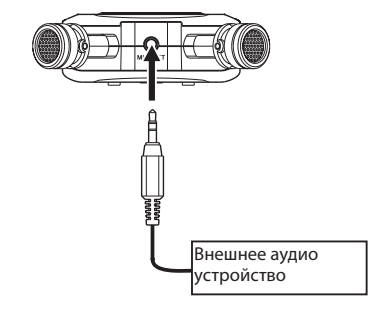

#### **ВНИМАНИЕ**

- Если входящий сигнал искажён даже после регулировки входного уровня устройства, уменьшите громкость воспроизведения внешнего устройства.
- Если подключить внешнее аудио устройство с фиксированным уровнем выходного сигнала, то возможны трудности с контролем входного уровня из-за слишком громких сигналов на входе. В таких случаях для подключения устройства используйте разъём наушников или другой выход с возможностью регулировки уровня.

#### **ПРИМЕЧАНИЕ**

При подключении внешних микрофонов к разъёму **MIC**/ **EXT IN** настройки левого-правого каналов отключаются.

### <span id="page-21-0"></span>**Регулировка уровня входного**

#### **сигнала**

Перед началом записи уровень входного сигнала необходимо отрегулировать, чтобы избежать искажения записываемого звука или сигналов из-за слишком сильного уровня входного сигнала или недостаточной громкости из-за слишком слабого уровня входящего сигнала относительно шума.

Помимо ручной регулировки при желании можно использовать лимитер, функции автоматического понижения пиков и автоматической регулировки.

#### **СОВЕТ**

Дополнительно к регулировке уровня ВХОДА попробуйте изменить расстояние и угол расположения микрофонов относительно источника звука. Это также может отразиться на характеристике записываемого звука.

#### **Ручная регулировка уровня входного**

#### **сигнала**

Входной сигнал можно регулировать.

Для того, чтобы регулировать входной уровень вручную, необходимо для параметра РЕЖ.УРОВНЯ установить значение РУЧНОЙ .

#### **Настройка функции РЕЖ.УРОВНЯ в МЕНЮ**

- **1.** Нажмите кнопку **MENU**, чтобы открыть экран МЕНЮ.
- **2.** Кнопками + и выберите раздел НАСТР ВХОД/ВЫХ и нажмите кнопку $\blacktriangleright$ .

Появится окно НАСТР ВХ ОД/ВЫХ.

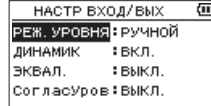

**3.** Кнопками + и − выберите раздел РЕЖ.УРОВНЯ и нажмите кнопку •.

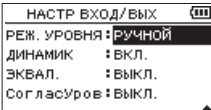

- **4.** При помощи кнопок + и измените значение раздела РЕЖ .УРОВНЯ на РУЧНОЙ .
- **5.** Нажмите кнопку **HOME** для возврата в главный экран.

#### **Настройка функции РЕЖ.УРОВНЯ в Быстром меню**

**1.** Нажмите кнопку **RECORD** (●) для перевода в режим готовности к записи.

Индикатор **REC** записи начинает мигать красным, и появляется экран Записи.

**2.** Нажмите кнопку **QUICK**, чтобы открыть быстрое меню.

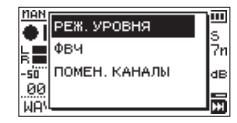

**3.** С помощью кнопок + и – выберите РЕЖ.УРОВНЯ, и нажмите  $\blacktriangleright$ .

Откроется экран настроек РЕЖ.УРОВНЯ записи.

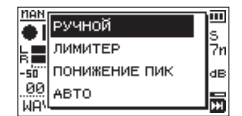

- **4.** При помощи кнопок + и измените значение раздела РЕЖ .УРОВНЯ на РУЧНОЙ .
- **5.** Используйте кнопки + и для выбора режима и нажмите 7 для включения этого режима и возврата к экрану записи.

Выбранный режим отображается на экране записи в виде иконки.

#### <span id="page-22-0"></span>Регулировка уровня входного сигнала

1. Нажмите кнопку RECORD ( •) для перевода в режим готовности к записи.

Индикатор REC записи начинает мигать красным, и появляется экран Записи.

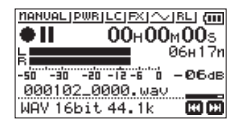

Кнопками I<< и >→ регулируется входной уровень.  $\mathbf{p}$ При нажатии кнопок НА и ВВ появляется всплывающее окно регулировки уровня входа.

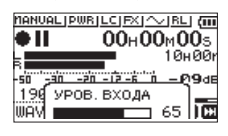

В случае завышенного уровня загорается индикатор РЕАК, расположенный над дисплеем слева.

Значок ▲ устанавливается на отметке -12 дБ индикатора уровня. Отрегулируйте уровень входного сигнала таким образом, чтобы колебания индикаторов происходили в области этой отметки, не вызывая загорания индикатора РЕАК красным светом при самых громких звуках.

#### **ПРИМЕЧАНИЕ**

- Нажмите кнопку (b/l/HOME ( $\blacksquare$ ) для выхода из режима готовности к записи.
- В режиме готовности к записи или во время записи динамик не воспроизводит звук, даже если на экране НАСТР ВХОД / ВЫХ включен ДИНАМИК.

Если для регулировки входного уровня или для записи требуется контрольное прослушивание, подключите к разъёму O/LINE OUT наушники.

Используйте кнопки + или - на главном экране для регулировки громкости прослушивания. Это не влияет на записываемый звук.

#### <span id="page-22-1"></span>Использование функции РЕЖ.УРОВНЯ

#### Включение через МЕНЮ

- Нажмите кнопку MENU, чтобы открыть экран MEHЮ. 1.
- Кнопками + и выберите разлел НАСТР ВХОД/ВЫХ  $2.$ и нажмите кнопку Появится окно НАСТР ВХОД/ВЫХ.

3. Кнопками + и - выберите раздел РЕЖ. У РОВНЯ и нажмите кнопку •.

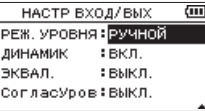

4. Изменить значения раздела РЕЖ. УРОВНЯ можно ПРИ ПОМОШИ КНОПОК  $+$  И –

Варианты: РУЧНОЙ (по умолчанию), ЛИМИТЕР, ПОНИЖ ПИКОВ АВТОУРОВ

5. По завершении настройки нажмите кнопку Ф/I/ НОМЕ (■) для возврата в главный экран.

#### Включение через Быстрое меню

- 1. Нажмите кнопку RECORD (•) для перевода в режим готовности к записи. Индикатор записи REC начинает мигать красным, и появляется экран Записи.
- 2. Нажмите кнопку QUICK.

Откроется Быстрое меню.

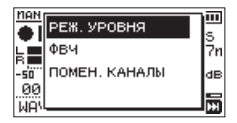

3. Выберите РЕЖ. УРОВНЯ и нажмите ►. Откроется экран настроек РЕЖ.УРОВНЯ.

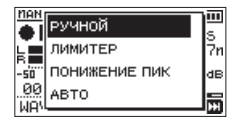

Варианты: РУЧНОЙ (по умолчанию), ЛИМИТЕР, ПОНИЖ. ПИКОВ. АВТОУРОВ

4. Используйте кнопки + или - для выбора (выделения) режима и нажмите кнопку > для включения этого режима и возврата к экрану записи. Выбранный режим отображается на экране записи в виде иконки.

#### **PVUHOЙ**

Ручная регулировка уровня входного сигнала

### <span id="page-23-0"></span> $4 - 3a$ nuch

#### **JIMMUTEP**

Эта функция предотвращает искажение, когда на вход неожиданно подаются слишком громкие сигналы. Этот режим также подходит для записи живых выступлений с большими перепадами громкости.

В этом режиме уровень сигнала не может быть изменен вручную в ходе записи.

#### **ВНИМАНИЕ**

Искажение звука происходит от чрезмерно громкого входного сигнала и возможно даже при активированной функции ЛИМИТЕР. В этом случае снизьте уровень входного сигнала или увеличьте расстояние от устройства до источника звука.

#### понижник пик

Если входной звук слишком громкий, то входной уровень автоматически понижается до приемлемого уровня. Эта функция облегчает сложную настройку уровня входного  $CUTU3B3$ 

Уровень входного сигнала при необходимости может быть повышен вручную.

#### **COBET**

При записи, например, живых выступлений функцию ПОНИЖ ПИКОВ можно протестировать ещё до начала самой записи.

Выберите режим ПОНИЖ. ПИКОВ во время готовности к записи и установите максимальный уровень входного сигнала. Производя пробы, устройство автоматически снижает усиление входа до соответствующего уровня записи, устанавливая оптимальный для работы входной уровень.

Этот установленный уровень можно использовать для записи, отключив использованный режим перед началом записи. В противном случае, входной уровень по-прежнему будет автоматически перенастраиваться в зависимости от входящего сигнала в ходе записи.

#### **ARTOVPOR**

Низкие входные уровни повышаются, а высокие понижаются автоматически, обеспечивая запись, например, на совещаниях. В этом режиме уровень записи не может быть изменён вручную.

#### Запись

Описанные ниже операции предусматривают предварительную установку источника входа, настройку уровня и вызов Главного экрана.

Нажмите кнопку RECORD ( ● ) для перевода в режим готовности к записи.

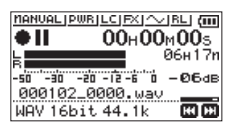

На экране отображается имя записываемого файла, источник входного сигнала, тип записываемого аудио файла и частота дискретизации. Проверьте их соответствие перед началом записи.

2. Для начала записи снова нажать кнопку RECORD (•). Начинается обычная запись.

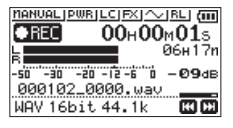

Когда начинается запись, световой индикатор REC постоянного горит и на дисплее отображается прошедшее и оставшееся время записи.

3. Для остановки записи нажмите кнопку Ф/I/НОМЕ  $(\blacksquare)$ 

Для постановки записи на паузу нажмите кнопку **RECORD (●).** Снова нажмите кнопку RECORD (●) для начала записи в тот же файл.

При нажатии кнопки (У/ / НОМЕ (■) после постановки на паузу создается аудио файл с записью до момента постановки на паузу.

#### **ВНИМАНИЕ**

При записи с микрофоном возможно появления шумов, если устройство расположено слишком близко к преобразователю переменного тока. В этом случае обеспечьте достаточное расстояние между преобразователем переменного тока и устройством.

### <span id="page-24-0"></span>Одновременная запись воспроизводимого и входного сигнала

#### (наложение)

При помощи функции наложения можно играть на инструменте или петь во время воспроизведения сохранённого трека, при этом сводить и записывать оба сигнала в новый файл.

#### **ПРИМЕЧАНИЕ**

- В режиме наложения функции предварительной и автоматической записи не доступны.
- При записи в режиме наложения невозможно создавать новые файлы вручную.
- В режиме наложения пауза не возможна (кнопка **RECORD** ( •) неактивна).
- Частота дискретизации файла воспроизведения остаётся неизменной независимо от предустановленного значения для записи с наложением.
- Невозможно создать mp3 файл при наложении WAV файла с частотой дискретизации 96кГц.

#### Выбор файла для наложения

Используйте кнопки I < и > I и экран 0 БЗОР для выбора файлов, на которые необходимо наложить запись.

#### **ПРИМЕЧАНИЕ**

См. «5 - Работа с файлами и папками (экран ОБЗОР)» на стр. 31 для выбора файлов с использованием экрана OB3OP.

#### Выбор формата файла

- $\mathbf{1}$ . Нажмите кнопку MENU, чтобы открыть экран MEHЮ.
- С помощью кнопок + и выберите раздел  $2.$ НАСТРОЙКА ЗАП и нажмите кнопку Откроется окно НАСТРОЙ КА ЗАП.

НАСТРОЙКА ЗАП.  $\overline{m}$ **ΦOPMAT**  $\overline{\phantom{a}}$ :WAV 16bit сэмплеейт: 44.1k **ТИП ФАЙЛА: СТЕРЕО PASMEP**  $126$  $(14.22)$ 

- 3. При помощи кнопок + и выберите раздел меню ФОРМАТ и нажмите кнопку ►► или ►.
- Установите формат кнопками +/-. 4
- 5. По завершении настройки нажмите кнопку (1/ НОМЕ (■ для возврата в главный экран.

#### <span id="page-24-1"></span>Включение режима наложения

В режиме наложения можно прослушивать микс входного и воспроизводимого сигнала.

#### **ОСТОРОЖНО**

Даже если динамик включен в настройках, в режиме наложения звук на динамик не выводится.

- 1. Нажмите кнопку MENU, чтобы открыть экран MEHH.
- 2. С помощью кнопок + и выберите раздел НАЛОЖЕНИЕ и нажмите кнопку ►. Откроется экран НАЛОЖЕ НИЕ.

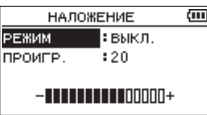

3. С помощью кнопок + и - выберите раздел РЕЖИМ и нажмите кнопку ►► или ►.

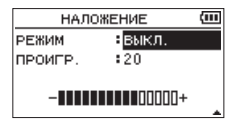

4. Кнопками + или – выберите ВКЛ. (по умолчанию: BEIKT )

Прослушивание входного сигнала теперь включено.

- 5. Для возврата к выбору пунктов в списке параметров нажмите  $\blacktriangleright$
- С помошью кнопок + и выберите раздел ПРОИГР. б. и нажмите кнопку ▶▶ или ▶.

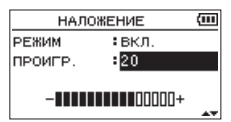

7. Кнопками + и - отрегулируйте громкость воспроизведения.

Доступный диапазон варьируется в пределах  $\theta$  – 38. (Настройки по умолчанию: 20)

При установке на 20, громкость воспроизведения будет такой же, как при записи.

8. По завершении настройки нажмите кнопку  $\frac{1}{2}$ // НОМЕ (■) для возврата в главный экран.

При включении режима наложения, на дисплее отображается значок OVERDUBBING

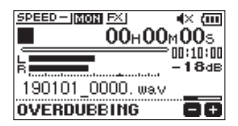

#### **COBET**

Режим наложения и функции настройки воспроизведения удобно применять при отработке вокальных или инструментальных партий под аккомпанемент воспроизводимого трека.

#### <span id="page-25-2"></span><span id="page-25-0"></span>Регулировка уровня входного сигнала

Нажав в режиме наложения кнопку QUICK можно открыть регулировку входного уровня.

 $1$ Во время воспроизведения или после остановки, в Главном экране нажмите QUICK. Откроется Быстрое меню.

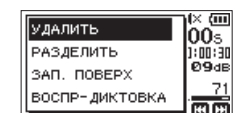

Вызов Быстрого меню в состоянии остановки

 $\mathbf{r}$ При прослушивании входного сигнала можно отрегулировать его уровень кнопками I<< и ►►I.

#### | осторожно

- При регулировке уровня в Быстром меню, индикаторы уровня не отображаются.
- Если уровень входного сигнала достигает уровня искажений, загорается световой индикатор РЕАК слева над дисплеем. Отрегулируйте входной уровень таким образом, чтобы индикатор РЕАК не загорался.

#### **ПРИМЕЧАНИЕ**

В режиме наложения индикатор РЕАК загорается, когда общий сигнал входа и воспроизводимого трека превышают заданный уровень.

#### Выполнение наложения

1 Нажмите кнопку RECORD [ ● ] для перевода в режим готовности к записи.

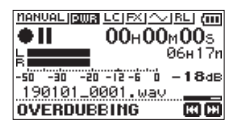

Если выбранный файл воспроизвести невозможно, появляется следующее сообщение об ошибке.

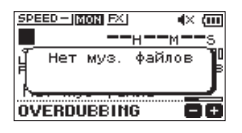

 $\mathcal{L}$ Для начала наложения нажмите кнопку RECORD [ ● ]. Начнётся наложение.

Когда начинается запись, загорается световой индикатор REC, а на дисплее отображается прошедшее и оставшееся время записи.

3. Для остановки записи нажмите кнопку Ф/I/НОМЕ (■).

#### <span id="page-25-1"></span>Автоматическая запись (АВТОЗАП.)

Данная функция запускает и приостанавливает запись, создаёт новые файлы, и расставляет метки автоматически по заданному уровню входного сигнала.

- 1. Нажмите кнопку MENU, чтобы открыть экран MEHI0.
- С помошью кнопок + и выберите раздел НАСТРОЙКА ЗАП. и нажмите кнопку ►. Откроется окно НАСТРОЙ КА ЗАП.

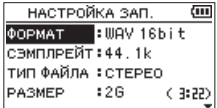

- $\mathbf{z}$ С помощью кнопок + и - выберите раздел РЕЖИМ и нажмите кнопку ►► или ►.
- Кнопками +/- установите режим АВТОЗАП.. 4.

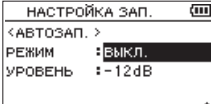

ВЫКЛ. (по умолчанию): В ыключено

НОВ. ФАЙЛ: Запись и пауза в автоматическом режиме **МЕТКА: Автоматическая установка метки в ходе** записи

- $\sim$ Для возврата к выбору пунктов в списке параметров нажмите I
- 6. С помощью кнопок + и выберите раздел УРОВЕНЬ и нажмите кнопку ►► или ►.

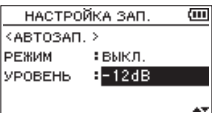

- 7. Кнопками +/ установите порог входного уровня на -6dB, -12dB (настройки по умолчанию), -24dB или  $-48dB.$
- 8. По завершении настройки нажмите кнопку  $\frac{1}{2}$ // НОМЕ (■) для возврата в главный экран.
- 9. Нажмите кнопку RECORD (•) для перевода в режим готовности к записи.

Запись начинается автоматически при достижении заданного в настройке УРОВЕНЬ значения уровня входящего сигнала.

<span id="page-26-0"></span>**10.** Управление записью зависит от параметра РЕЖИМ. НОВЫЙ ФАЙЛ

> Если уровень входного сигнала падает ниже заданного в настройке УРОВЕНЬ порога более, чем на пять секунд, устройство переходит в режим ожидания записи. Когда уровень входного сигнала достигает значения, превышающего установленный порог, устройство запускает запись в новый файл.

#### МЕТКА

Если уровень входного сигнала падает ниже порогового значения, установленного в настройке УРОВЕНЬ , более чем на пять секунд, устройство добавляет метку, когда уровень входного сигнала снова превышает пороговый уровень.

**11.** Для остановки автоматической записи нажмите кнопку **b///HOME** (■).

#### **СОВЕТ**

С помощью этой функции в сочетании с функцией ПРЕД .ЗАП . можно выполнять запись без потери начала звука.

#### **ВНИМАНИЕ**

- Функцию автопуска невозможно использовать при включении функции АВТО ЗАП..
- Функцию автоматической записи невозможно использовать при работе в режиме наложения или при включении функции перезаписи.

### **Продолжение записи в новый файл (функция разделения трека)**

Функция позволяет завершить запись текущего файла, создать новый файл и непрерывно продолжить запись в новый файл. Она может быть применена либо вручную, либо автоматически при достижении во время записи максимального размера файла, значение которого устанавливается в меню НАСТРОЙКА ЗАП. (функция разделения трека).

#### **Переход к записи в новый файл вручную**

Создание нового файла при непрерывной записи может быть выполнено вручную.

**1.** В ходе записи нажмите кнопку **QUICK**.

#### **ПРИМЕЧАНИЕ**

Цифры в конце имени файла увеличиваются каждый раз, когда создаётся новый файл.

#### **ВНИМАНИЕ**

- Новый файл не может быть создан, если общее количество файлов и папок превышает 5000.
- Нельзя создать файлы продолжительностью менее двух секунд. (4 секунд, если частота сэмплирования 96кГц).
- Если имя вновь созданного файла совпадает с именем существующего файла, то номер будет добавляться до тех пор, пока новый файл не приобретёт уникальное имя.
- Функция разделения трека недоступна во время записи с наложением или записи поверх прежней записи.

#### **Функция автоматического разделения**

#### **трека по размеру**

Запись текущего трека может быть остановлена и продолжена в новый созданный файл автоматически при достижении во время записи максимального размера файла, значение которого задано в меню НАСТРОЙКА ЗАП ..

Чтобы задать максимальный размер файла, выполните следующие действия.

- **1.** Нажмите кнопку **MENU**, чтобы открыть экран МЕНЮ.
- **2.** С помощью кнопок + и выберите раздел НАСТРОЙКА ЗАП. и нажмите кнопку •. Откроется окно НАСТРОЙ КА ЗАП.

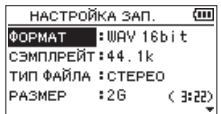

**3.** С помощью кнопок + и – выберите раздел РАЗМЕР и нажмите кнопку  $\blacktriangleright$  или  $\blacktriangleright$ .

Кнопками +/– установите значение максимального размера файла, выбрав 64M, 128M, 256M, 512M, 1G или 2G (по умолчанию).

**4.** По завершении настройки нажмите кнопку  $\left| \cdot \right| /$ **HOME** ( $\blacksquare$  для возврата в главный экран.

#### **ВНИМАНИЕ**

Новый файл не может быть создан, если общее количество файлов и папок превышает 5000.

#### **ПРИМЕЧАНИЕ**

В зависимости от формата файла продолжительность записи будет варьироваться при одном и том же размере файла.

### <span id="page-27-1"></span><span id="page-27-0"></span>**Захват нескольких секунд перед пуском записи (ПРЕД.ЗАП.)**

С помощью функции предварительной записи устройство, находясь в режиме готовности к записи, может записать до двух секунд входного сигнала до нажатия кнопки **RECORD** (0).

- **1.** Нажмите кнопку **MENU**, чтобы открыть экран МЕНЮ.
- **2.** С помощью кнопок + и выберите раздел НАСТРОЙКА ЗАП. и нажмите кнопку •. Откроется окно НАСТРОЙ КА ЗАП.
- **3.** С помощью кнопок + и выберите раздел ПРЕД.ЗАП и нажмите кнопку  $\blacktriangleright$  или  $\blacktriangleright$ .
- **4.** Кнопками + или выберите ВКЛ. (по умолчанию: ВЫКЛ .)

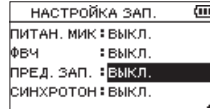

**5.** По завершении настройки нажмите кнопку  $\frac{d}{dx}$ **HOME** (8) для возврата в главный экран.

#### **СОВЕТ**

Дополнив функцию АВТОЗ АП. функцией предварительной записи можно избежать потери начала звуков.

#### **ПРИМЕЧАНИЕ**

- Если начать запись в течение 2 секунд после включения режима готовности к записи, запись начнётся с момента включения режима готовности к записи.
- При использовании функции наложения или перезаписи поверх старой записи, функция предварительной записи недоступна.

#### **Автозапуск**

Подобно фотоаппаратам, в устройстве DR-07X предусмотрена функция автоматического пуска, позволяющая осуществлять автоматический запуск записи по истечении заданного периода времени.

- **1.** Нажмите кнопку **RECORD** ( ) во время остановки или воспроизведения для постановки устройства на паузу, и нажмите кнопку **PB CONT**.
- **2.** Значок таймера автопуска ( $\overline{P}$  появляется вместе с количеством секунд справа от него на экране состояния рекордера.

При каждом нажатии кнопки **PB CONT** настройки изменяются следующим образом.

Отображение времени справа от значка

ВЫКЛ. (по умолчанию)  $\rightarrow$  5S (5 секунд)  $\rightarrow$  10S (10  $c$ екунд)  $\rightarrow$  ВЫКЛ.

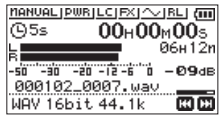

**3.** Установите время и нажмите кнопку **RECORD** (0) или кнопку **PLAY**7.

По истечении установленного времени включится запись.

#### **ПРИМЕЧАНИЕ**

- **По мере истечения времени индикатор REC** мигает быстрее.
- Функцию автопуска невозможно использовать в состоянии приостановки записи.
- i Функцию автопуска невозможно использовать при включении функции АВТО ЗАП..
- Функцию автопуска невозможно использовать во время записи с наложением.

#### <span id="page-28-0"></span>**Использование синхротона**

Функция Синхротонможет использоваться для автоматического добавления звукового сигнала в начале и в конце записи.

Соединив кабелем разъём /**LINE OUT** на левой стороне рекордера с разъёмом микрофонного входа цифровой SLR камеры и включив функцию синхротона, можно запрограммировать синхронную запись одинакового звукового сигнала на обоих устройствах. Эти сигналы в дальнейшей работе с файлами в видеоредакторе могут быть использованы как метки для синхронизации.

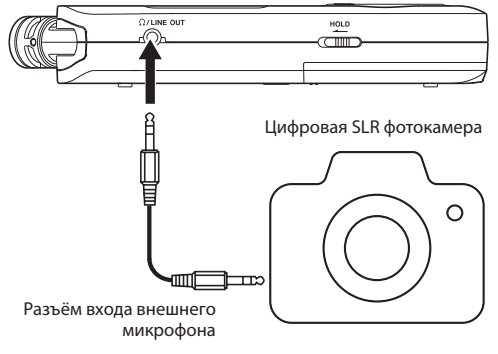

Пример подключения

#### <span id="page-28-1"></span>**Настройка функции СИНХРОТОН**

- **1.** Нажмите кнопку **MENU**, чтобы открыть экран МЕНЮ.
- **2.** С помощью кнопок + и выберите раздел НАСТРОЙКА ЗАП. и нажмите кнопку ►. Откроется окно НАСТРОЙ КА ЗАП.
- **3.** С помощью кнопок + и выберите раздел СИНХРОТОН и нажмите кнопку → или →.
- **4.** Кнопками +/– выберите один из вариантов расстановки сигнальных меток.

Варианты: ВЫКЛ . (по умолчанию), СТАРТ (только начало записи), СТАРТ +СТОП (начало и остановка записи)

 $\overline{\phantom{1}}$ 

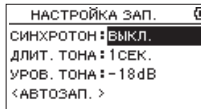

5. По завершении настройки нажмите кнопку  $\frac{1}{2}$ // **HOME** (8) для возврата в главный экран.

#### **ВНИМАНИЕ**

- Сигнал остановки не записывается в том случае, когда запись останавливается функцией АВТОЗАП..
- При использовании функции перезаписи поверх старой записи, функция автоматического синхротона недоступна.

#### <span id="page-28-2"></span>**Настройка длительности в меню СИНХРОТОН**

Продолжительность звучания звуковой метки можно настроить в меню СИНХР ОТОН.

- **1.** Нажмите кнопку **MENU**, чтобы открыть экран МЕНЮ.
- **2.** С помощью кнопок + и выберите раздел НАСТРОЙКА ЗАП. и нажмите кнопку •. Откроется окно НАСТРОЙ КА ЗАП.
- **3.** С помощью кнопок + и выберите раздел ДЛИТ. ТОНА и нажмите кнопку  $\blacktriangleright$  или  $\blacktriangleright$ .
- **4.** Кнопками + или задайте длительность тона. **Варианты:** 0.5сек **,** 1сек **(по умолчанию),** 2сек**,**  3сек

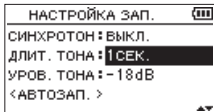

**5.** По завершении настройки нажмите кнопку  $\frac{1}{2}$ / **HOME** (■) для возврата в главный экран.

#### <span id="page-28-3"></span>**Настройка громкости синхротона**

Можно установить громкость синхротона.

- **1.** Нажмите кнопку **MENU**, чтобы открыть экран МЕНЮ.
- **2.** С помощью кнопок + и выберите раздел НАСТРОЙКА ЗАП. и нажмите кнопку ►. Откроется окно НАСТРОЙ КА ЗАП.
- **3.** С помощью кнопок + и выберите раздел  $YPOB$   $TOH\lambda$  и нажмите кнопку  $\blacktriangleright$  или  $\blacktriangleright$ .
- **4.** Кнопками + или отрегулируйте громкость тона. **Варианты:**

```
-12dB, -18dB (по умолчанию), -24dB, -30dB, -36dB
```
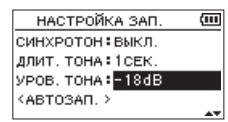

**5.** По завершении настройки нажмите кнопку  $\left| \cdot \right| /$ **HOME** (■) для возврата в главный экран.

#### <span id="page-29-0"></span>**Длительность записи**

В таблице ниже приведено максимальное время записи для каждого формата файла на картах microSD/microSDHC/ microSDXC различного объёма:

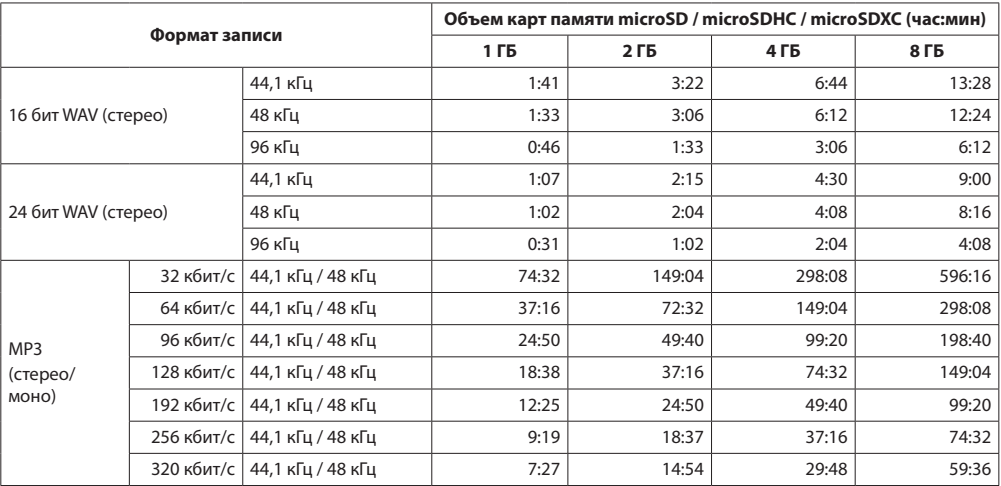

• Указанное выше время записи является приблизительным. Оно может различаться для карт microSD / microSDHC / microSDXC разных производителей.

i Указанное выше время записи не является непрерывным временем записи, а скорее общим возможным временем записи для карт microSD / microSDHC / microSDXC.

- При достижении продолжительности записи 24 часов, рекордер автоматически создаёт новый файл и продолжает запись в новый файл.
- i При моно записи в файлы формата WAV, максимальное время записи будет вдвое дольше указанного.

<span id="page-30-1"></span><span id="page-30-0"></span>Находясь в экране ОБЗОР, вы можете просматривать содержание папки MUSIC, в которой находятся аудио файлы карты SD, используемой в рекордере. В этом экране вы также можете воспроизводить и стирать выбранные аудио файлы, создавать папки, добавлять треки в плейлист и т.д. [\(См. раздел «Функция Плейлист» на стр. 35\)](#page-34-1)

#### **СОВЕТ**

Если подключить рекордер к компьютеру через USB или подключить карту SD к компьютеру через картридер или другое считывающее устройство, можно изменять структуру папки MUSIC и стирать файлы, как на любом другом накопителе. Более того, на компьютере можно менять имена файлов.

Чтобы открыть экран **ОБЗОР**, нажмите кнопку MENU для открытия экрана МЕ НЮ. С помощью кнопок + и – выберите ОБЗОР и нажмите кнопку 7.

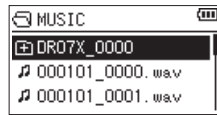

На дисплее появится содержание папки с файлом, который был выбран в главном экране до открытия экрана ОБЗОР.

#### <span id="page-30-2"></span>**Навигация по экрану**

На экране ОБЗОР папки и музыкальные файлы отображаются в иерархическом порядке, как это было бы на компьютере. Создание папок доступно только в пределах двух уровней.

- Используйте кнопки + и для выбора файлов или папок.
- Когда папка выбрана, нажмите кнопку  $\blacktriangleright\blacktriangleright$  для отображения содержимого папки.
- $\bullet$  Когда файл или папка выбраны, нажмите кнопку  $\blacktriangleleft$ , чтобы выйти из текущей папки и перейти на уровень выше в структуре папок.
- i Когда файл или папка выбраны, нажмите кнопку **QUICK**, чтобы открыть всплывающее окно.
- Когда выбран файл, нажмите кнопку чтобы вернуться в главный экран и воспроизвести файл. Папка, содержащая данный файл, становится текущей папкой, и вновь записанный файл будет сохранён в этой папке. Если ПАПКА указана как область воспроизведения, эта папка становится областью воспроизведения.
- $\bullet$  Когда папка выбрана, нажмите кнопку  $\blacktriangleright$ , чтобы вернуться в главный экран. Воспроизведение начнётся с первого файла в папке (показан вверху списка файлов). Эта папка становится текущей папкой, и новые записанные файлы сохраняются в неё. Независимо от предыдущей настройки областью воспроизведения настроена ПАПКА , и эта папка становится новой областью воспроизведения.

#### **Значки экрана ОБЗОР**

Значения иконок экрана ОБЗОР.

#### **Корневая папка музыка (MUSIC)**

Папка MUSIC является папкой верхнего уровня (корневой) в иерархии папок экрана ОБЗОР.

#### **Звуковой файл**

Значок появляется перед именами звуковых файлов.

#### **Папка с плюсом**

Это папка, содержащая вложенные папки.

#### **Обычная папка**

Это папка, не содержащая вложенных папок.

#### **Открытая папка**

Содержимое папки с таким значком отображается на экране в данный момент.

#### <span id="page-30-3"></span>**Работа с файлами**

Выберите нужный аудио файл в экране ОБЗОР и нажмите кнопку **QUICK**, чтобы увидеть всплывающее окно, показанное ниже.

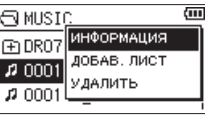

С помощью кнопок + и – выберите нужный пункт из списка и нажмите кнопку  $\blacktriangleright$  для выполнения.

#### ИНФОРМАЦИЯ

Отображается информация (дата/время, размер) о выбранном файле.

Нажмите кнопку  $\blacktriangleleft$ , чтобы вернуться в экран ОБЗОР.

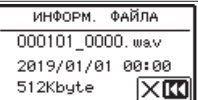

#### ДОБАВ . ЛИСТ

Добавление выбранного файла к плейлисту. [\(См. раздел](#page-34-1)  [«Функция Плейлист» на стр. 35\)](#page-34-1)

### <span id="page-31-0"></span>**5 – Работа с файлами и папками (экран ОБЗОР)**

#### УДАЛИТЬ

Для подтверждения удаления файла появляется приведенное ниже сообщение.

Нажмите кнопку ▶▶ , чтобы удалить файл. Нажмите кнопку  $\blacktriangleleft$  для отмены процесса.

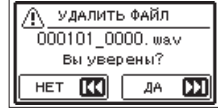

#### **ПРИМЕЧАНИЕ**

Всплывающее меню также может быть закрыто нажатием кнопки **QUICK**.

#### <span id="page-31-1"></span>**Работа с папками**

Выберите нужную папку в меню ОБЗОР и нажмите кнопку **QUICK**, чтобы открыть всплывающее окно, показанное ниже.

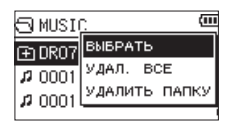

С помощью кнопок + и – выберите нужный пункт из списка и нажмите кнопку  $\blacktriangleright$  для выполнения.

#### ВЫБРАТЬ

Возврат в главный экран и выбор первого файла в папке. Независимо от предыдущей настройки, областью воспроизведения настроена ПАПКА, и эта папка становится новой областью воспроизведения. Во время записи файлы создаются в этой папке.

#### УДАЛИТЬ ВСЁ

Всплывающее сообщение появляется для подтверждения удаления сразу всех файлов в выбранной папке.

Нажмите кнопку ►► , чтобы удалить файл. Нажмите кнопку  $\blacktriangleleft$  для отмены процесса.

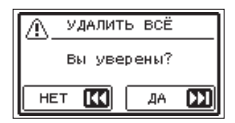

#### УДАЛИТЬ ПАПКУ

Появится всплывающее сообщение для подтверждения удаления выбранной папки и всех содержащихся в ней файлов.

Чтобы удалить папку и все содержащиеся в ней файлы, нажмите  $\blacktriangleright$  . Нажмите кнопку  $\blacktriangleright$  для отмены процесса.

#### **ПРИМЕЧАНИЕ**

- Невозможно стереть файл доступный только для чтения и файлы, не распознаваемые данным устройством.
- Всплывающее меню также может быть закрыто нажатием кнопки **QUICK**.

#### **Создание новой папки**

Внизу списка файлов появляется НОВАЯ ПАПКА.

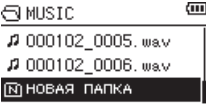

Выберите раздел НОВАЯ ПАПКА и нажмите кнопку На экране будет показано сообщение с запросом подтверждения создания новой папки.

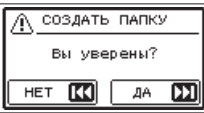

Нажмите кнопку →→ для создания новой папки или кнопку . для отмены.

Поскольку устройство поддерживает только двухуровневую структуру папок, функция НОВАЯ ПАПКА не доступна в папках второго уровня.

Вновь созданная папка становится текущей (выбранной в данный момент), и записанные файлы будут сохраняться в этой папке. Если область воспроизведения установлена как ПАПКА, эта папка становится новой областью воспроизведения.

<span id="page-32-0"></span>Находясь в главном экране, вы можете использовать кнопки I < и ► № для выбора воспроизводимого трека. Файлы для выбора определяются настройкой области воспроизведения. Ограничение области воспроизведения делает выбор трека проще, когда на карте SD накапливается большое количество записанных и скопированных треков. В экране НАСТР. ВОСПР. можно выбрать все файлы, текущую папку или весь плейлист в качестве области воспроизведения. Также можно использовать экран ОБЗОР, чтобы назначить папку в качестве области воспроизведения.

#### **ПРИМЕЧАНИЕ**

В экране ОБЗОР можно выбрать любой файл на карте, независимо от настройки области воспроизведения.

### Настройка громкости воспроизведения

Громкость выходного сигнала через встроенные динамики или разъём ?/LINE OUT может регулироваться с помощью кнопок + и - во время отображения главного экрана.

Появляется индикатор громкости.

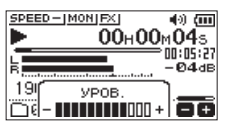

### <span id="page-32-1"></span>Настройка области воспроизведения (ИСПОЛЬЗ.)

Установите область используемых файлов для повторного или обычного воспроизведения в экране НАСТР. ВОСПР.

- Нажмите кнопку MENU, чтобы открыть экран MEHЮ.  $1.$
- $\mathcal{L}$ С помощью кнопок + и - выберите раздел НАСТР. ВОСПР. и нажмите кнопку ►. Откроется экран НАСТРОЙКА ВХОДА.

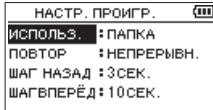

3. С помощью кнопок + и - выберите раздел ИСПОЛЬЗ. и нажмите кнопку ▶▶ или ▶

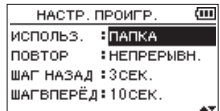

4. Используйте кнопки + и -, чтобы задать область используемых для воспроизведения файлов. ВСЕ ФАЙЛЫ

> Установить в качестве области воспроизведения все файлы в папке Музыка на карте microSD.

ПАПКА (по умолчанию)

Установить в качестве области воспроизведения все файлы в текущей папке.

#### ПЛЕЙЛИСТ

Установить в качестве области воспроизведения все треки плейлиста. (См. раздел «Функция Плейлист» на стр. 35)

Если плейлист не был создан, появится всплывающее окно «Нет Плейл иста».

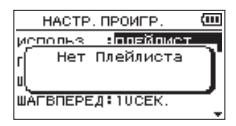

5. По завершении настройки нажмите кнопку (У) НОМЕ (■) для возврата в главный экран.

#### **ПРИМЕЧАНИЕ**

Текушая настройка области воспроизведения отображается в нижем левом углу Главного экрана.

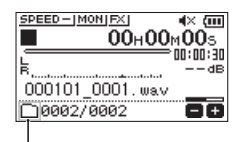

Значок области воспроизведения

### <span id="page-33-0"></span>**Выбор папки для области воспроизведения (1)**

Независимо от текущей области воспроизведения, если выбрать папку в экране ОБЗОР, область воспроизведения изменится на выбранную папку.

- **1.** Нажмите кнопку **MENU**, чтобы открыть экран МЕНЮ.
- **2.** С помощью кнопок + и выберите ОБЗОР и нажмите кнопку  $\blacktriangleright$ .

Откроется окно обзора.

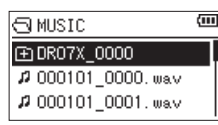

Отобразится содержимое папки, в которой хранится файл, выбранный в Главном экране.

- **3.** С помощью кнопок  $\leftarrow$  и  $\rightarrow$  выберите уровень папки и с помощью кнопок + или – выберите папку. Пояснения по работе в экране ОБЗОР см. в разделе [«Навигация по экрану» на стр. 31](#page-30-2).
- **4.** Нажмите кнопку **QUICK**, чтобы открыть всплывающее окно, показанное ниже.

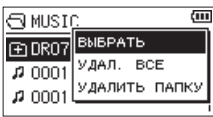

С помощью кнопок + и – выберите ВЫБРАТЬ и нажмите кнопку •.

Произойдёт возврат в Главный экран с первым файлом из выбранной папки и остановкой рекордера.

Независимо от предыдущей настройки областью воспроизведения задана ПАПКА, и эта папка становится областью воспроизведения. Эта папка становится текущей папкой, и новые записанные файлы сохраняются в неё.

### **Выбор папки для области воспроизведения (2)**

Когда область воспроизведения задана как ПАПКА, то при выборе файла в экране ОБЗОР папка с выбранным файлом становится областью воспроизведения.

- **1.** Нажмите кнопку **MENU**, чтобы открыть экран МЕНЮ.
- **2.** С помощью кнопок + и выберите ОБЗОР и нажмите кнопку  $\blacktriangleright$ .

Откроется окно обзора.

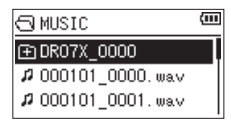

Отобразится содержимое папки, в которой хранится файл, выбранный в Главном экране.

- **3.** С помощью кнопок  $\leftarrow$  и  $\rightarrow$  выберите уровень папки и с помощью кнопок + и – выберите папку, содержащую трек (файл) для воспроизведения. Пояснения по работе в экране ОБЗОР см. в разделе [«Навигация по экрану» на стр. 31.](#page-30-2)
- $4.$  Нажмите кнопку $\blacktriangleright\blacktriangleright$ I.
- **5.** Выберите нужный файл с помощью кнопок + и –.

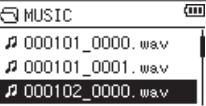

 $6.$  Нажмите кнопку $\blacktriangleright$ .

На дисплее откроется главный экран, начнётся воспроизведение выбранного трека. Эта папка становится текущей папкой, и новые записанные файлы сохраняются в неё.

Кроме этого, папка, содержащая трек, становится областью воспроизведения, независимо от предыдущей настройки папки для области воспроизведения.

### <span id="page-34-1"></span><span id="page-34-0"></span>**Функция Плейлист**

Вы можете создать список треков для воспроизведения (плейлист).

В экране НАСТР.ВОСПР. выберите ПЛЕЙЛИСТ для пункта ИСПОЛЬЗ ., чтобы воспроизводить только треки из плейлиста.

#### **Добавление треков к плейлисту**

- **1.** Нажмите кнопку **MENU**, чтобы открыть экран МЕНЮ.
- **2.** С помощью кнопок + и выберите ОБЗОР и нажмите кнопку  $\blacktriangleright$ .

Откроется окно обзора.

#### **ПРИМЕЧАНИЕ**

Пояснения по работе в экране ОБЗОР см. в разделе [«5](#page-30-1)  [– Работа с файлами и папками \(экран ОБЗОР\)» на стр.](#page-30-1)  [31](#page-30-1).

**3.** Используйте кнопки + и –, чтобы выбрать файл для добавления к плейлисту, и нажмите кнопку **QUICK**. Появляется всплывающее окно.

#### **ПРИМЕЧАНИЕ**

Пояснения по выбору файла см. в разделе [«Навигация](#page-30-2)  [по экрану» на стр. 31.](#page-30-2)

**4.** Используйте кнопки + и –, чтобы выбрать В ПЛЕЙЛИСТ.

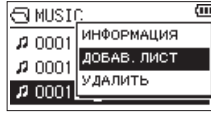

 $5.$  Нажмите кнопку $\blacktriangleright$ .

Трек добавляется к плейлисту, и всплывающее окно закрывается.

**6.** Если требуется добавить больше терков к плейлисту, повторите шаги 3, 4 и 5. Треки нумеруются в порядке добавления.

#### <span id="page-34-2"></span>**Редактирование плейлиста**

Просмотреть и отредактировать плейлист можно в экране ПЛЕЙЛИСТ. Также этот экран можно использовать для воспроизведения треков и редактирования плейлиста.

- **1.** Нажмите кнопку **MENU**, чтобы открыть экран МЕНЮ.
- **2.** С помощью кнопок + и выберите ОБЗОР и нажмите кнопку  $\blacktriangleright$ .

Откроется окно обзора.

**3.** Используйте кнопку . для перехода к верхнему уровню папок.

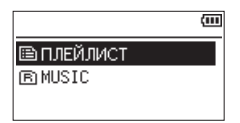

**4.** С помощью кнопок + и – выберите ПЛЕЙЛИСТ и нажмите кнопку ►► .

Открывает экран ПЛЕЙЛИ СТ.

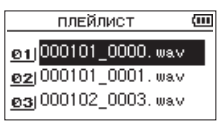

**5.** Используйте кнопки + и –, чтобы выбрать файл для редактирования, и нажмите кнопку **QUICK**. Появляется всплывающее окно.

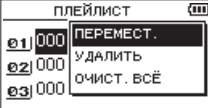

**6.** С помощью кнопок + и – выберите нужный пункт из списка и нажмите кнопку  $\blacktriangleright$  для выполнения. ПЕРЕМЕСТ.

> Изменение порядка следования треков в плейлисте. Дополнительно рядом с именем файла появляется номер трека, выделенный обратным цветом.

• Используйте кнопки + и – для перемещения выбранного трека в другую часть плейлиста.

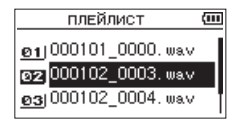

В примере выше четвёртый трек перемещён на место третьего.

 $\bullet$  Нажмите кнопку  $\blacktriangleright$ .

Перемещения завершаются и происходит возврат к экрану ПЛЕЙЛИСТ.

#### УДАЛИТЬ

Удаление выбранного трека из плейлиста. Файл удаляется из плейлиста, но не стирается с карты microSD.

ОЧИСТ.ВСЁ

Появляется сообщение с просьбой подтвердить  $v$ лаление всех файлов из плейлиста. Нажмите  $\rightharpoonup$   $\blacktriangleright$  , чтобы удалить файлы. Нажмите  $\blacktriangleright$  для отмены удаления.

Для этой операции не важно, какой трек был выбран в шаге 3. Все файлы удаляются из плейлиста, но не стираются с карты microSD.

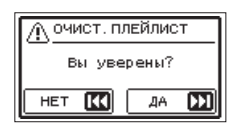

### <span id="page-35-0"></span>**Выбор файлов для воспроизведения (переход)**

Нажмите кнопку  $\blacktriangleright$  и  $\blacktriangleright$  , находясь в главном экране. чтобы выбрать файл для воспроизведения.

Если нажать кнопку  $\blacktriangleleft$  во время воспроизведения файла, воспроизведение начнется с начала этого файла. Если нажать кнопку  $\blacktriangleright$  в начале воспроизведения файла, воспроизведение начнется с начала предыдущего файла.

Если нажать кнопку  $\blacktriangleright$  в начале или середине воспроизводимого файла, воспроизведение начнется с начала следующего файла.

#### **ПРИМЕЧАНИЕ**

- Можно воспроизводить файлы из области воспроизведения.
- На дисплее появляется имя, номер файла и другая информация о воспроизводимом треке.
- Когда между текущей позицией и концом трека установлены точки начала и конца отрезка для циклического воспроизведения, нажатие этой кнопки позволяет перейти к этим точкам. Кнопками  $\blacktriangleright$ и / осуществляется перемещение между композициями.

#### **Воспроизведение записей**

В главном экране при нажатии кнопки > остановленное воспроизведение возобновляется.

#### **ПРИМЕЧАНИЕ**

- Можно воспроизводить файлы из области воспроизведения.
- Также можно выбирать файлы для воспроизведения по имени в экране ОБЗОР.

#### **Пауза**

В главном экране нажатие кнопки **b/|/HOME** (■) ставит на паузу трек в текущем месте воспроизведения.

Нажмите кнопку  $\blacktriangleright$ , чтобы возобновить воспроизведение трека с того места, в котором он был остановлен.

#### **Остановка**

В главном экране нажатие кнопки **Ф/I/HOME** (■) ставит на паузу трек в текущем месте воспроизведения. Повторное нажатие **<u>Ф/I</u>**/**HOME** (■) возвращает к началу трека.

#### **Поиск назад и вперед**

В главном экране при воспроизведении или остановке трека, при нажатии и удержании кнопок  $\blacktriangleright$  и  $\blacktriangleright$   $\blacktriangleright$ происходит поиск в прямом и обратном направлении.

#### **ПРИМЕЧАНИЕ**

Нажмите и удерживайте кнопку . или /, чтобы увеличить скорость поиска.

### <span id="page-35-1"></span>**Повторное воспроизведение (ПОВТОР)**

Вы можете повторно воспроизводить один или несколько файлов из заданной области.

- **1.** Нажмите кнопку **MENU**, чтобы открыть экран МЕНЮ.
- **2.** С помощью кнопок + и выберите раздел НАСТР.ВОСПР. и нажмите кнопку 7. Откроется экран НАСТР.ВОСПР.
- **3.** С помощью кнопок + и выберите раздел ПОВТОР и нажмите кнопку →→ или →

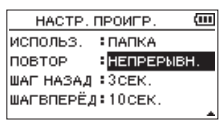

**4.** С помощью кнопок + и – выберите режим повтора. НЕПРЕРЫВН . (по умолчанию)

> Все треки области воспроизведения проигрываются последовательно один раз (это обычный режим воспроизведения).

ОДИНОЧНЫЙ

Выбранный трек воспроизводится один раз без повторов.

На главном экране появляется значок  $\rightarrow$  1.

1 ПОВТОР

Текущий трек проигрывается повторно.

На главном экране появляется значок ... ПОВТОР ВСЕ

Все треки выбранной области воспроизведения проигрываются повторно.

На главном экране появляется значок  $\downarrow$   $\mathsf{H}\mathsf{L}\mathsf{L}$ .

#### **ПРИМЕЧАНИЕ**

Если начать циклическое воспроизведение, режим повтора автоматически переключится на НЕПРЕРЫВН ., если устройство работало в режиме ОДИНОЧНЫЙ , 1 ПОВТОР или ПОВТОР ВСЕ.

**5.** По завершении настройки нажмите кнопку  $\frac{1}{2}$ // **HOME** (■) для возврата в главный экран и запуска воспроизведения.

### <span id="page-36-0"></span>**Специальные функции настройки воспроизведения**

Устройство предусматривает специальные функции настройки воспроизведения. К примеру, можно повторно воспроизводить выбранный участок трека или изменять темп музыки без изменения тона. Также, когда воспроизведение неразборчивое, можно усиливать общее звуковое давление для комфортного прослушивания. Эти функции воспроизведения удобны для тренировки исполнения и анализа музыкальных фрагментов.

#### **Экран настройки воспроизведения**

Для настройки функций воспроизведения используется экран настройки воспроизведения.

В Главном экране во время воспроизведения или остановки трека нажмите кнопку **PB CONT**, чтобы открыть экран настройки воспроизведения.

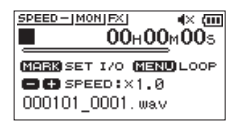

Этот экран используется для настройки скорости воспроизведения и циклического воспроизведения.

После завершения настроек в экране нажмите кнопку ¤/**HOME** (8) или кнопку **PB CONT**, чтобы вернуться в главный экран.

#### <span id="page-36-1"></span>**Циклическое воспроизведение**

#### **выбранного отрезка**

Эта функция позволяет повторно воспроизводить (зацикливать) выбранные участки трека.

**1.** В Главном экране во время воспроизведения или остановки трека нажмите кнопку **PB CONT**, чтобы открыть экран настройки воспроизведения.

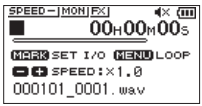

**2.** Нажмите кнопку  $\blacktriangleright$ , чтобы начать воспроизведение, и кнопку **MARK**, чтобы задать с точку фрагмента для повторного воспроизведения. Это начальная точка [IN] цикла.

**3.** Нажмите кнопку **MARK** в конечной точке фрагмента для повторного воспроизведения.

Это место сохраняется как конечная точка [O], и начинается циклическое воспроизведение фрагмента между точками начала [I] и конца [O].

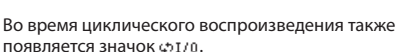

Нажмите кнопку **PB CONT**, чтобы вернуться в Главный экран, сохранив точки начала и конца цикла и другие настройки циклического воспроизведения.

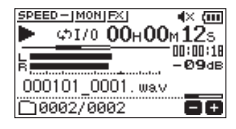

#### **ПРИМЕЧАНИЕ**

- Если фрагмент между точками начала и конца слишком короткий, появится всплывающее сообщение I/O слиш . коротк. Необходимо задать точки заново. Минимальная длина фрагмента – 1 секунда.
- **Нажмите кнопку MARK** снова, чтобы удалить точки начала (IN) и конца (OUT).
- Чтобы остановить циклическое воспроизведение, нажмите кнопку **MENU**, находясь в меню настройки воспроизведения. Нажмите кнопку **MENU** снова, чтобы начать циклическое воспроизведение между точками начала (IN) и конца (OUT).
- Невозможно задать точки начала (IN) и конца (OUT) в разных файлах.
- Предыдущие настройки точек начала (IN) и конца (OUT) сбрасываются, если задать точку начала IN в новом файле.
- Точное назначение точек начала (IN) и конца (OUT) не всегда возможно для MP3 файлов с переменным битрейтом (VBR).

#### <span id="page-37-0"></span>Изменение скорости воспроизведения  $(VSA)$

Устройство имеет встроенную функцию VSA, позволяющую изменять скорость воспроизведения без изменения высоты тона.

#### **ВНИМАНИЕ**

Функция VSA не будет работать, если выбрать файл, который был записан с частотой дискретизации 96 кГц. В этом случае на Главном экране появится **SPEED** XI. Тем не менее, скорость воспроизведения можно изменить.

Хотя изменение не коснётся этого файла, скорость воспроизведения станет доступной при выборе параметра 44.1/48 кН с помощью Н + и → Н на Главном экране.

Кнопками +/- во время отображения на дисплее экрана настройки воспроизведения увеличивается и уменьшается скорость воспроизведения.

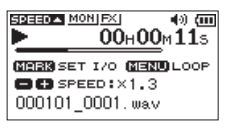

Функция VSA позволяет менять скорость воспроизведения в диапазоне от 0.5 (50 %) до 2.0 (200 %) нормальной скорости (с шагом 0,1).

Нажмите кнопку PB CONT, чтобы вернуться в главный экран. При этом настройки скорости воспроизведения сохраняются.

Если скорость воспроизведения больше или меньше 1,0, появляется значок ЭРЕЕО - или ЭРЕЕО - соответст-ВАННО.

### <span id="page-37-1"></span>Настройка эквалайзера воспроизведения

Для улучшения звучания можно использовать различные настройки эквализации звука (ЭКВАЛ.).

Для настройки эквалайзера воспроизведения выберите один из вариантов пункта ЭКВАЛ. в разделе НАСТР ВХОД / ВЫХ Быстрого меню.

#### Включение через МЕНЮ

- $1<sub>1</sub>$ Нажмите кнопку MENU, чтобы открыть экран MEHЮ.
- $\mathbf{r}$ С помошью кнопок + и - выберите раздел НАСТР ВХОД / ВЫХ и нажмите кнопку ►. Появится окно НАСТР ВХОД/ВЫХ.
- 3. С помощью кнопок + и выберите раздел ЭКВАЛ. и нажмите кнопку •.

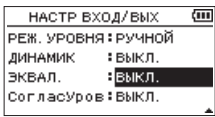

Кнопками + и - выберите одну из предложенных 4. настроек эквализации. ВЫСОКИЕ СРЕДНИЕ и НИЗ КИЕ УКАЗЫВАЮТ НА ТО. что был активирован высокий, средний или низкий частотный диапазон, а + и - указывают на уменьшение или увеличение значения. Варианты: ВЫКЛ. (заводская настройка). ВЫСОКИЕ +.

ВЫСОКИЕ - СРЕДНИЕ + СРЕДНИЕ низкив + низкив -

5. По завершении настройки нажмите кнопку (1)/ **HOME** (■) для возврата в главный экран.

#### Включение через Быстрое меню

1. Во время воспроизведения при отображении на лисплее Главного экрана нажатием кнопки **OUICK** вызывается Быстрое меню.

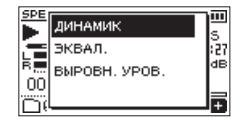

2. С помошью кнопок + и - выберите раздел ЭКВАЛ. и нажмите кнопку •.

Откроется экран ЭКВАЛ.

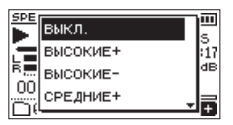

- Варианты: ВЫКЛ. (заводская настройка), ВЫСОКИЕ +, ВЫСОКИЕ - СРЕДНИЕ + СРЕДНИЕ -. НИЗКИЕ +, НИЗКИЕ -
- 3. Сделайте соответствующий выбор кнопками + и – и нажмите • для подтверждения и возврата к Главному экрану.

### <span id="page-38-1"></span><span id="page-38-0"></span>Увеличение общего уровня звукового давления для улучшения слышимости (СОГЛАСУРОВ)

Если файл воспроизводится слишком тихо и невнятно, вы можете увеличить общий уровень звукового давления для улучшения слышимости (согласование уровней).

#### Включение через МЕНЮ

- Нажмите кнопку MENU, чтобы открыть экран MEHI0.  $1<sub>1</sub>$
- $\overline{ }$ С помощью кнопок + и - выберите раздел НАСТР ВХОД / ВЫХ и нажмите кнопку ►. Появится окно НАСТР ВХОД/ВЫХ.
- 3. С помощью кнопок + и выберите СОГЛАСУРОВ и нажмите кнопку •.

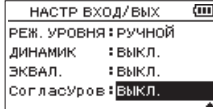

4. Кнопками + и - выберите настройку функции СОГЛАСУРОВ.

Варианты выбора: ВЫКЛ. (по умолчанию), ВКЛ.

5. По завершении настройки нажмите кнопку Ф/I/ **HOME** (■) для возврата в главный экран.

#### Включение через Быстрое меню

 $\mathbf{1}$ Во время воспроизведения при отображении на дисплее Главного экрана нажатием кнопки QUICK вызывается Быстрое меню.

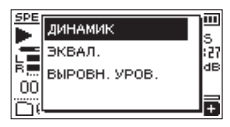

- $\mathbf{r}$ С помощью кнопок + и - выберите СОГЛАСУРОВ и нажмите кнопку •.
- 3. Появится экран включения/отключения функции согласования уровней.

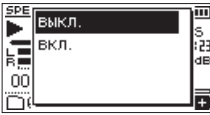

4. С помошью кнопок + и - выберите ВКЛ, и нажмите кнопку •, чтобы включить функцию согласования уровней.

Или выберите ВЫКЛ. и нажмите ►, чтобы отключить функцию согласования уровней.

#### **ПРИМЕЧАНИЕ**

Функция согласования уровней может не оказать значительного эффекта (например, на музыкальный файл, громкость которого уже отрегулирована).

### <span id="page-38-2"></span>Функция перехода воспроизведения на определённый отрезок вперёд/

#### назад

Во время воспроизведения можно перескакивать назад или вперёд на определённый отрезок времени от точки текушего местоположения.

Состояние воспроизведения после перехода сохраняется.

Функция перехода вперёд может использоваться только в режимах Диктовки, Перезаписи и Разбивки файла. Работа в этих режимах различается.

Выберите значения для параметров ШАГ НАЗАД и ШАГВПЕРЁД.

#### ШАГ НАЗАЛ

Варианты: ВЫКЛ., 1 сек. 3 сек (настройки по умолчанию), 5 сек, 10 сек, 30 сек, 1 нин.5 нин.10 нин

**MAPRUEPET** 

Варианты: ВЫКЛ., 1 сек, 3 сек, 5 сек, 10 сек (настройки по умолчанию), 30 сек. 1 мин. 5 мин. 10 мин

### Использование без режимов Диктовки,

#### Перезаписи и Разбивки файла.

#### Шаг назад

Во время воспроизведения нажмите • для отступа от текушей точки воспроизведения на заданный в настройках ШАГ НАЗАД.

#### Использование в режимах Диктовки,

#### Перезаписи и Разбивки файла.

#### Шаг назал

Во время воспроизведения нажмите I < для отступа от текущей точки воспроизведения на заданный в настройках ШАГ НАЗАД.

#### Шаг вперёд

Во время воспроизведения нажмите ►► для скачка от текущей точки воспроизведения на заданный в настройках ШАГВПЕРЁД.

#### **ПРИМЕЧАНИЕ**

В том случае, если при скачке назад время от текущего положения до начала файла меньше значения ШАГ НАЗАД, воспроизведение перейдёт к началу файла. В том случае, если при скачке вперёд время от текущего положения до конца файла меньше значения ШАГВПЕРЁД, воспроизведение перейдёт в конец файла и встанет на паузу.

#### <span id="page-39-1"></span><span id="page-39-0"></span>**Установка величины шага для перехода назад**

#### **Включение через МЕНЮ**

- **1.** Нажмите кнопку **MENU**, чтобы открыть экран МЕНЮ.
- **2.** С помощью кнопок + и выберите раздел НАСТР.ВОСПР. и нажмите кнопку 7. Открывает экран НАСТР.ВОСПР.
- **3.** С помощью кнопок + и выберите раздел ШАГ НАЗАД и нажмите кнопку 7.

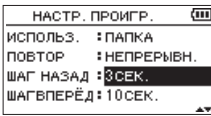

- **4.** С помощью кнопок +/– выберите величину шага.
- **5.** По завершении настройки нажмите кнопку  $\frac{d}{dx}$ **HOME** (■) для возврата в главный экран.

#### **ПРИМЕЧАНИЕ**

В том случае, если при скачке назад время от текущего положения до начала файла меньше значения ШАГ НАЗАД , воспроизведение перейдёт к началу файла и продолжит воспроизведение либо останется на паузе.

#### **Включение через Быстрое меню**

- **1.** Переведите рекордер в режим воспроизведения «Диктовка». [\(См. раздел «Включение режима ВОСПР-](#page-43-1)[ДИКТОВКА» на стр. 44\)](#page-43-1)
- **2.** Во время воспроизведения в режиме Диктовка, нажмите **QUICK** для вызова Быстрого меню.

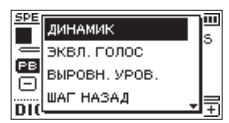

**3.** С помощью кнопок + и – выберите раздел ШАГ НАЗАД и нажмите кнопку 7. Откроется экран настройки значения ШАГ НАЗАД.

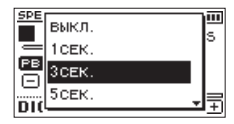

**4.** Сделайте соответствующий выбор кнопками + и − и нажмите → для подтверждения и возврата к **Главному** экрану.

#### <span id="page-39-2"></span>**Установка величины шага для перехода вперёд**

#### **Включение через МЕНЮ**

- **1.** Нажмите кнопку **MENU**, чтобы открыть экран МЕНЮ.
- **2.** С помощью кнопок + и выберите раздел НАСТР.ВОСПР. и нажмите кнопку 7. Открывает экран НАСТР.ВОСПР.
- **3.** С помощью кнопок + и выберите раздел ШАГВПЕРЁД и нажмите кнопку 7.

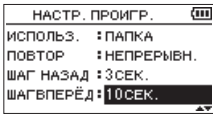

- **4.** С помощью кнопок + и настройте величину шага вперёд.
- **5.** По завершении настройки нажмите кнопку  $\frac{1}{2}$ // **HOME** (■) для возврата в главный экран.

#### **ПРИМЕЧАНИЕ**

В том случае, если при скачке вперёд время от текущего положения до конца файла меньше значения ШАГВПЕРЁД , воспроизведение перейдёт в конец файла и встанет на паузу.

#### **Включение через Быстрое меню**

**1.** Во время воспроизведения в режиме диктовки нажмите **QUICK** для вызова Быстрого меню.

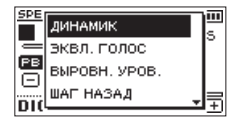

**2.** С помощью кнопок + и – выберите раздел ШАГВПЕРЁД и нажмите кнопку 7. Откроется экран настройки значения ШАГВПЕРЁД.

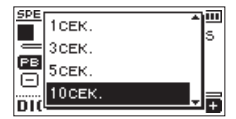

**3.** Сделайте соответствующий выбор кнопками + и − и нажмите → для подтверждения и возврата к **Главному** экрану.

#### <span id="page-40-0"></span>**Функции кнопки QUICK**

Кнопка **QUICK** служит для следующих целей.

Функции кнопки **QUICK** для разных меню и состояний следующие:

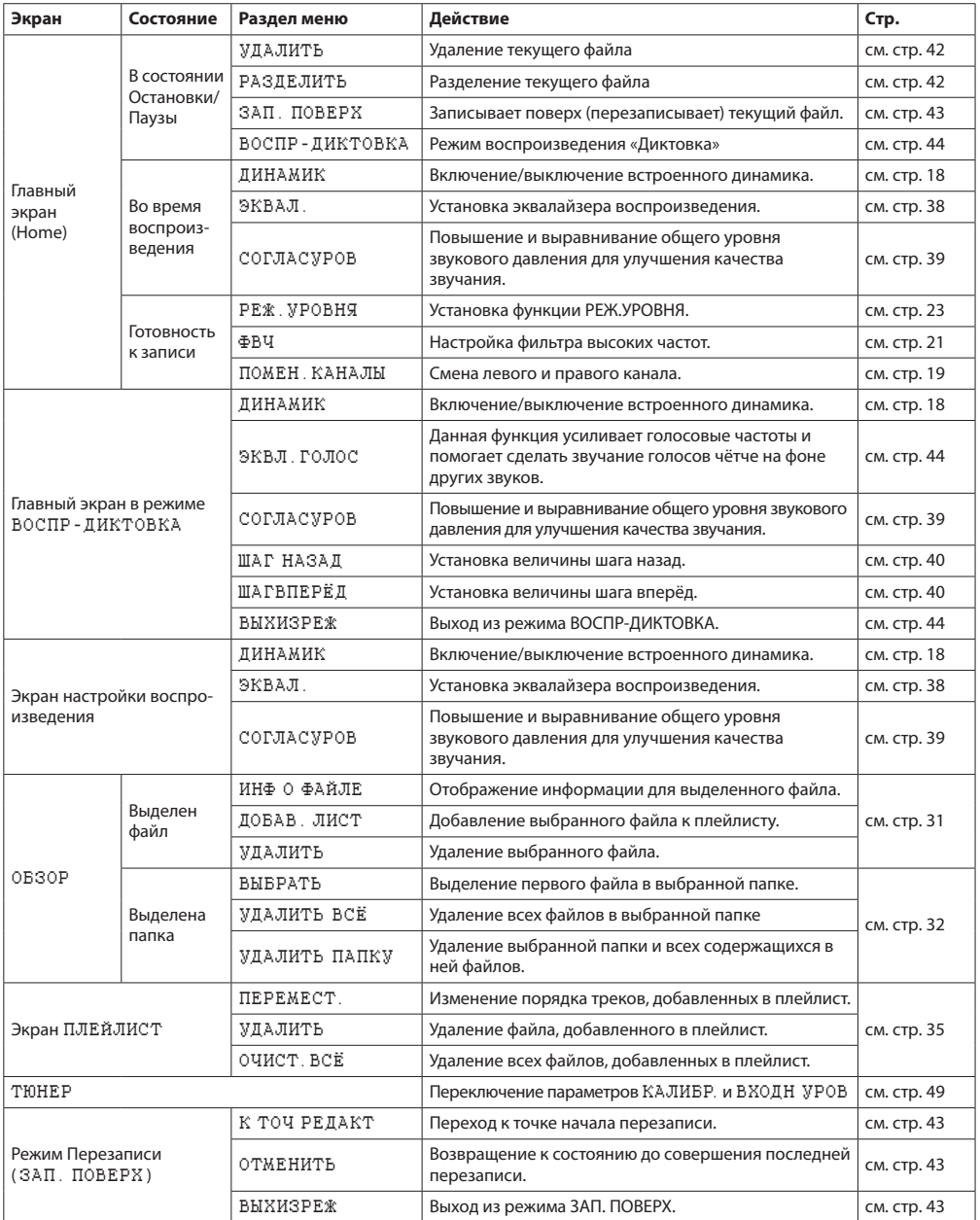

#### <span id="page-41-0"></span>Быстрое меню

При желании использования Быстрого меню нажмите **КНОПКУ QUICK.** 

Содержание Быстрого меню меняется в зависимости от состояния рекордера и установленного режима работы. Лля закрытия Быстрого меню нажмите QUICK или (1)/1/  $HOME(\blacksquare).$ 

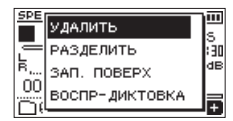

Быстрое меню в состоянии остановки или паузы воспроизведения

#### <span id="page-41-1"></span>Удаление файлов

Текущий файл можно удалить без использования экрана **OБ3OP.** 

- $1.$ Для удаления файла, выберите его с помощью кнопок Н и ► Нили экрана ОБЗОР.
- 2. В состоянии остановки при отображении Главного экрана нажмите кнопку QUICK, чтобы открыть быстрое меню.

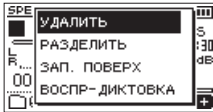

- 3. С помощью кнопок + и – выберите УДАЛИТЬ.
- 4 После нажатия ▶ появляется окно подтверждения удаления файла.

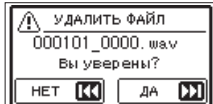

Нажмите кнопку ▶▶ , чтобы удалить файл. Нажмите кнопку  $\blacktriangleleft$  для отмены процесса.

#### <span id="page-41-2"></span>Разделение выбранного файла

Записанный файл может быть разделён на две части в заданной точке.

- Выберите файл, который хотите разлелить, с 1. помощью кнопок I<< и >→ или экрана ОБЗОР.
- В состоянии остановки при отображении Главного  $2.$ экрана нажмите кнопку QUICK, чтобы открыть Быстрое меню.

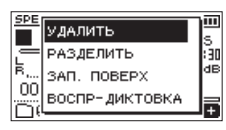

С помощью кнопок + и - выберите РАЗДЕЛИТЬ и 3. нажмите кнопку •.

Откроется экран РАЗДЕЛ ИТЬ.

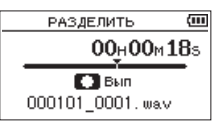

4. С помошью кнопок + и - задайте место, в котором файл нужно разделить, и нажмите кнопку RECORD  $(①)$ .

Появится следующее всплывающее окно:

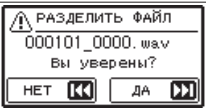

5. Нажмите кнопку >>I, чтобы разделить файл. Если нажать 144, произойдёт отмена разделения и возврат к экрану РАЗДЕ ЛИТЬ.

#### **ПРИМЕЧАНИЕ**

- Когда открыт экран РАЗ ДЕЛИТЬ, можно нажать кнопку • и установить положение разделения во время воспроизведения трека.
- Когда открыт экран РАЗ ДЕЛИТЬ, нажмите кнопку PLAY, чтобы начать/поставить на паузу воспроизведение, нажмите кнопку Ю (- ) > (- ) дтобы перейти к началу или концу трека. Настройте позицию для разделения файла с помошью кнопок + и -. Удерживайте кнопку + или -, чтобы перемешать место разделения.
- После разделения создается два файла, имена которых такие же, как у оригинального файла с добавлением окончаний « а» и « b».

#### Примеры

Имя файла до разделения: 000101\_0001.wav

Имена файлов после разделения:

000101 0001 а. мау (часть до точки разделения) 000101 0001 b.way (часть после разделения)

#### **ВНИМАНИЕ**

- Файл в формате МРЗ разделить невозможно.
- Если на карте microSD нелостаточно свободного места. разделение может быть невозможно.
- Разделение невозможно, если в имени файла станет более 200 символов.
- Разделение невозможно, если имя, которое будет присвоено новому файлу, совпадает с именем существующего файла.

#### **COBET**

Добавляйте метки во время записи в тех точках, в которых хотите разделить файл. Открыв экран РАЗДЕЛИТЬ после перехода к метке, можно произвести разделение в этой точке. (См. раздел «Добавление меток вручную» на стр. 47)

#### <span id="page-42-1"></span><span id="page-42-0"></span>**Функция перезаписи**

Записанный файл можно перезаписать с любого момента.

#### **Выбор файла для перезаписи**

Выберите файл для перезаписи в меню ОБЗОР.

#### **ПРИМЕЧАНИЕ**

В режиме перезаписи выделение файлов при помощи перехода к следующему файлу недоступно.

#### **Включение режима перезаписи**

**1.** В состоянии остановки при отображении Главного экрана нажмите кнопку **QUICK**, чтобы открыть быстрое меню.

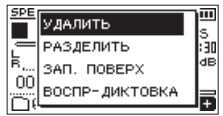

**2.** С помощью кнопок + и – выберите раздел ЗАП. ПОВЕРХ и нажмите кнопку •. Режим перезаписи будет активирован.

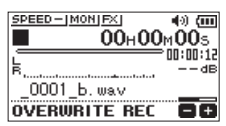

**3.** Используйте кнопки  $\blacktriangleleft$ ,  $\blacktriangleright$  и  $\blacktriangleright$  для остановки в той точке, откуда вы хотите начать перезапись. Теперь с помощью кнопок . и / будет осуществляться переход. [\(См. раздел «Функция](#page-38-2)  [перехода воспроизведения на определённый](#page-38-2)  [отрезок вперёд/назад» на стр. 39\)](#page-38-2)

#### **Выполнение перезаписи**

- **1.** Нажмите кнопку **RECORD** (●).
	- Появится следующее всплывающее окно:

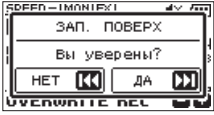

Нажмите → Для закрытия всплывающего окна и включения режима ожидания записи.

- **2.** Для начала записи нажмите кнопку **RECORD** (●).
- **3.** Для остановки автоматической записи нажмите кнопку **Ф/I** /**HOME** (■). После остановки записи устройство вернётся в точку начала перезаписи и остановится.

#### <span id="page-42-2"></span>**Проверка результата записи**

Воспроизведите записанный файл, чтобы проверить его

#### **ПРИМЕЧАНИЕ**

Для возврата в точку начала перезаписи можно в Быстром меню выбрать К ТОЧ РЕДАКТ.

#### <span id="page-42-3"></span>**Отмена и повтор действия (ОТМЕНИТЬ/ ВЕРНУТЬ)**

Записывая в режиме перезаписи можно отменить одно последнее изменение файла для возврата в предыдущее состояние. Также можно восстановить отменённое изменение ( ВЕРНУТЬ).

#### **ВНИМАНИЕ**

- Перезапись не меняет имя файла.
- Перезапись можно производить неограниченное количество раз, но восстановить можно только ту версию, которая была до внесения последнего изменения. Новая перезапись удалит более раннюю версию.

#### <span id="page-42-4"></span>**Завершение работы в режиме**

#### **перезаписи**

В состоянии остановки при отображении Главного экрана с помощью Быстрого меню выберите ВЫХИЗРЕЖ и нажмите 7.

Произойдёт выход из режима перезаписи.

#### **ВНИМАНИЕ**

При выходе из режима перезаписи удаляются все данные, которые были доступны для операций отмены и восстановления действия (ОТМЕНИТЬ/ВЕРНУТЬ).

### <span id="page-43-2"></span><span id="page-43-0"></span>**Расшифровка записанных файлов (ВОСПР-ДИКТОВКА)**

Режим ВОСПР - ДИКТОВКА позволяет находить определённые участки выбранного файла, которые вы хотите слышать во время воспроизведения, что полезно, например, для расшифровки и набора записи совещания.

В режиме ВОСПР - ДИКТОВК А функция переключения файлов отключена во избежание случайного перехода к следующему или предыдущему файлу.

Перед включением режима ВОСПР-ДИКТОВКА выберите необходимый файл.

#### <span id="page-43-1"></span>**Включение режима ВОСПР-ДИКТОВКА**

**1.** В состоянии остановки при отображении Главного экрана нажмите кнопку **QUICK**, чтобы открыть быстрое меню.

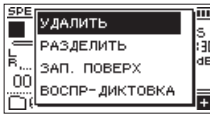

**2.** С помощью кнопок + и – выберите раздел ВОСПР - ДИКТОВКА и нажмите кнопку •. Режим ВОСПР - ДИКТОВКА будет активирован.

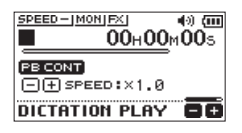

#### **Настройка эквализации воспроизве-**

#### **дения**

С помощью Быстрого меню звучание файла можно улучшить.

ЭКВЛ .ГОЛОС : Улучшает прослушиваемость частотного диапазона голоса.

ГРОМК . ВЫХОДА : Можно увеличить общий уровень звукового давления для улучшения слышимости.

#### **Изменение точки воспроизведения**

Однократное нажатие кнопки  $\blacktriangleright$  - переход на заданный шаг назад

Однократное нажатие кнопки ▶▶ : переход на заданный шаг вперёд

Величину шага для перехода воспроизведения вперёд и назад можно настроить в Быстром меню в состоянии остановки.

#### **Изменение громкости и скорости воспро-**

#### **изведения**

Кнопкой **PB CONT** производится переключение между регулировкой громкости и скорости воспроизведения.

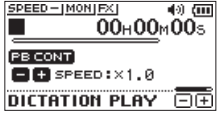

Режим регулировки скорости воспроизведения

Кнопками + и − измените величину громкости/скорости воспроизведения.

#### **Выход из режима ВОСПР-ДИКТОВКА**

В состоянии остановки при отображении Главного экрана с помощью Быстрого меню выберите ВЫХИЗРЕЖ и нажмите  $\blacktriangleright$ .

Рекордер выйдет из режима ВОСПР-ДИКТОВКА.

#### **ПРИМЕЧАНИЕ**

- В режиме ВОСПР ДИКТОВК А запись невозможна.
- В режиме ВОСПР ДИКТОВК А работа с Меню невозможна.
- Для работы с Меню необходимо временно выйти из режима ВОСПР - ДИКТОВКА .

<span id="page-44-0"></span>Запись может быть запущена и остановлена в заданное время.

Задайте дату, время, уровень записи и прочие настройки записи заранее с помощью таймера записи.

#### **ПРИМЕЧАНИЕ**

В режиме таймера записи следующие функции становятся недоступными:

- $A$ втозапись
- i Предварительная запись
- Синхротон
- Автоматическое энергосбережение

#### **Вызов экрана таймера записи**

Откройте экран ТАЙМЕР ЗАП, чтобы включить таймер записи.

**1.** Нажмите кнопку **MENU**, чтобы открыть экран МЕНЮ, и выберите строку ТАЙМЕР ЗАП.

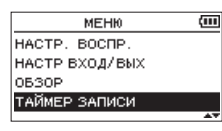

**2.** Нажмите кнопку  $\blacktriangleright$ , чтобы открыть экран ТАЙМЕР ЗАП .

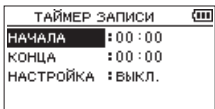

#### <span id="page-44-1"></span>**Установка времени запуска и**

#### **остановки таймера записи**

**1.** С помощью кнопок + и – выберите строку ВРЕМЯ ПУСКА или ВРЕМЯ ОСТАН, и нажмите / или $\blacktriangleright$ .

Напротив установленного времени появится значок .

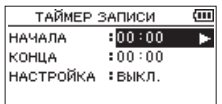

**2.** Нажмите кнопку  $\blacktriangleright$ , чтобы открыть экран установки времени.

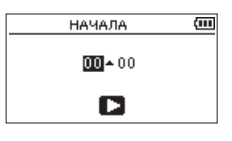

Экран ВРЕМЯ ПУСКА

- **3.** Часы и минуты устанавливаются с помощью перемещения курсора кнопками  $\blacktriangleright\blacktriangleleft\land$  и  $\blacktriangleright\blacktriangleright\parallel$  и изменения значений кнопками + и −.
- **4.** По завершении настройки для подтверждения нажмите кнопку  $\blacktriangleright$ .

#### **ПРИМЕЧАНИЕ**

- Всегда нажимайте кнопку , чтобы подтвердить настройку. При нажатии кнопок **MENU** или ¤ (**HOME**) [8] изменения отменяются.
- i Время отображается в 24-часовом формате.
- Отсутствие заданных настроек времени, отображаемое как --:--, выставляется значениями свыше 23.

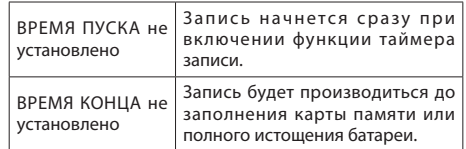

#### <span id="page-44-2"></span>**Включение функции таймера записи**

**1.** С помощью кнопок + и – выберите ТАЙМЕР и нажмите кнопку ►► или ►.

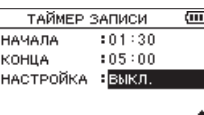

**2.** Выберите функцию с помощью кнопок + и –.

При изменении настроек справа появляется значок .

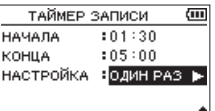

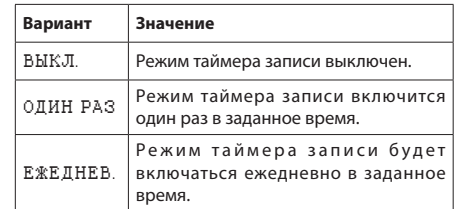

#### **ПРИМЕЧАНИЕ**

- Если либо ВРЕМЯ ПУСКА либо ВРЕМЯ КОНЦА осталось не установленным, доступны будут только опции ВЫКЛ и ОДИН .
- Включение таймера записи невозможно, если ни ВРЕМЯ ПУСКА, ни ВРЕМЯ ПУСКА не задано (отображается--:-- ).

#### **СОВЕТ**

Обычно после суток работы в режиме ожидания, заряда хватает на несколько часов записи (44,1кГц/16-

### **8 – Таймер записи**

бит WAV). Если режим ожидания используется в течение длительного периода или если используется функция ЕЖЕДН, подключите адаптер питания TASCAM PS-P520U AC или наружную батарею TASCAM BP-6AA.

**3.** Нажмите > еще раз, чтобы открыть окно подтверждения.

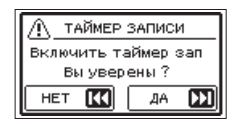

4. Нажмите кнопку  $\blacktriangleright\blacktriangleright$ , чтобы включить режим таймера записи.

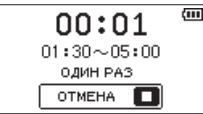

#### **ПРИМЕЧАНИЕ**

Если ВРЕМЯ ПУСКА не было задано, запись начнется сразу.

#### o **Запуск записи в заданное время.**

При включении режима таймера записи, на экране отображается **TIMER REC** 

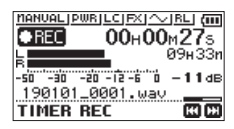

i **Сброс таймера записи в режиме ожидания**

Нажмите кнопку **b/| (HOME)** [■ ] для вызова окна подтверждения.

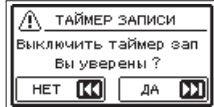

Нажмите кнопку ▶▶, чтобы сбросить таймер и вернуться в главный экран. Сброс переведет функцию таймера записи в состояние ВЫКЛ.

#### o **Остановка записи в заданное время.**

После остановки, в зависимости от выбранного режима, устройство может совершить следующие .<br>действия.

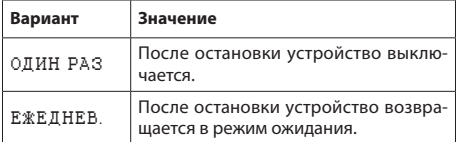

#### i **Отмена заданных записей при работе в режиме таймера записи**

Нажмите кнопку **b/I** (**HOME**) [■] для вызова окна подтверждения.

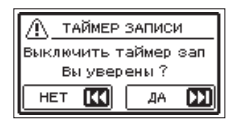

Нажмите кнопку ▶▶ чтобы сбросить таймер и вернуться в главный экран. Отмена переведет функцию таймера записи в состояние ВЫКЛ.

#### **ПРИМЕЧАНИЕ**

- Таймер записи может не сработать, если батарея устройства полностью разрядится при работе в режиме ожидания или по каким либо причинам прекратится внешнее питание.
- **•** В режиме ожидания все кнопки, кроме  $\bigcirc$ / (**HOME**) [1], отключены.
- i Если переключатель блокировки **HOLD** сдвинут в сторону стрелки, перед началом работы разблокируйте устройство.
- Установки ВРЕМЯ ПУСКА и ВРЕМЯ ПУСКА по завершении записи сохраняются.

#### <span id="page-46-1"></span><span id="page-46-0"></span>Добавление меток вручную

В любом месте при воспроизведении, записи и в режиме готовности к записи с помощью кнопки MARK можно поставить метку.

При добавлении метки в нижней части дисплея DORBURETCA BCULLARIO UNHO

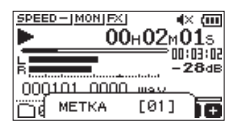

#### **ПРИМЕЧАНИЕ**

- Информация о метке сохраняется в файле с номером от 01 до 99. Максимальное количество меток - 99.
- Поскольку устройство совместимо с WAV файлами формата BWF, то добавляемые в ходе записи WAVфайлов метки сохраняются в них. Метки, хранящиеся в файле, доступны, например, при воспроизведении в программах, поддерживающих BWF формат.

### Автоматическое добавление метки в

#### запись

Данная функция позволяет устройству автоматически добавлять метки, используя функцию АВТОЗАП.

На экране НАСТРОЙКА ЗА П. в разделе АВТОЗАП. для параметра РЕЖИМ установите значение МЕТКА.

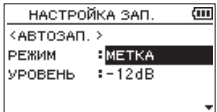

См. «Автоматическая запись (АВТОЗАП.)» на стр. 26.

#### Перемещение к метке

Во время остановки, паузы или воспроизведения используйте I < и > I при одновременном нажатии с кнопкой **MARK** для перехода от метки к метке в выбранном файле.

Эту функцию можно использовать для перехода в начало композиции подобно указателю.

#### **ПРИМЕЧАНИЕ**

Невозможно перейти к сче-метке другого файла.

#### Удаление меток

Во время остановки или паузы перейдите к соответствующей метке. Затем нажмите кнопку MARK, чтобы удалить метку.

### <span id="page-47-0"></span>10 - Использование эффектов

Данное устройство имеет встроенные эффекты.

Эффекты можно применять как ко входному сигналу при записи или практике исполнения, так и к выходному сигналу во время воспроизведения.

При включении эффектов, наверху Главного экрана появляется значок Е в виде светлых символов на тёмном фоне (

Значок включенных эффектов

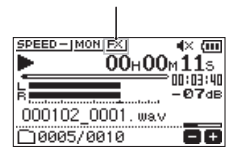

### <span id="page-47-1"></span>Настройка эффекта

- Нажмите кнопку MENU, чтобы открыть экран MEHI0. 1.
- При помощи кнопок + и выберите меню ДРУГОЕ и  $2.$ нажмите ►, чтобы открыть подменю ДРУГОЕ.
- С помошью кнопок + и выберите ЭФФЕКТ и 3. нажмите кнопку •.

Откроется экран ЭФФЕКТ.

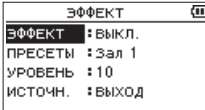

Как показано на рисунке выше, меню экрана ЭФФЕКТ содержит 4 вида настройки.

Настройте каждый с помощью кнопок I<< , >→ и  $+/-$ 

ЯФФЕКТ

Используется для включения/выключения эффекта. (по умолчанию: ВЫКЛ.)

#### *<u>IPECETH</u>*

Выберите пресет используемого эффекта. Подробнее о предустановленных эффектах см. в таблице «Список пресетов эффектов» на стр. 48.

#### *YPOBEHb*

Используется для изменения выходного уровня пресета эффекта, выбранного в разделе ПРЕСЕТЫ. Диапазон настройки: 0-20 (по умолчанию: 10)

#### ИСТОЧН:

Используйте данную настройку для определения, на какой сигнал накладываются эффекты (ВХОД) или (ВЫХОД).

(По умолчанию: ВЫХОД)

- 4. Используйте кнопки + или - для выбора нужного пункта меню, нажмите кнопку ►► или кнопку ► чтобы перейти к настройкам.
- Используйте кнопки + или чтобы установить 5. нужное значение.
- Нажмите кнопку  $\blacktriangleright$  по окончании настройки и 6. вернитесь к выбору вида настройки.
- $7.$ По завершении настройки нажмите кнопку (У) **HOME** (■) для возврата в главный экран.

#### **ВНИМАНИЕ**

При установленной частоте сэмплирования 96кГц или при воспроизведении WAV файла с частотой сэмплирования 96кГц, встроенные эффекты не работают. Хотя настройка встроенных эффектов всё равно лоступна.

### <span id="page-47-2"></span>Список пресетов эффектов

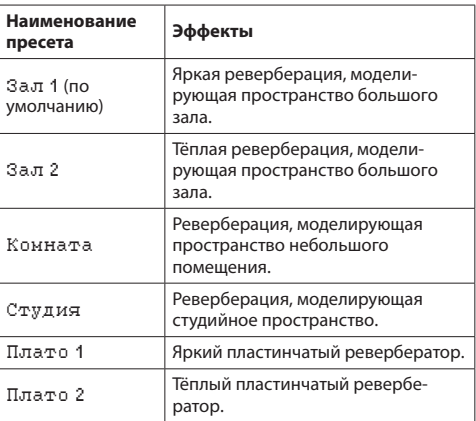

<span id="page-48-0"></span>Данное устройство имеет встроенный тюнер. С помощью рекордера можно точно настроить музыкальный инструмент, подав его сигнал на вход устройства и включив шкалу тюнера на дисплее.

#### <span id="page-48-1"></span>**Использование тюнера**

#### **Настройка тюнера**

- **1.** Нажмите кнопку **MENU**, чтобы открыть экран МЕНЮ.
- **2.** При помощи кнопок + и выберите меню ДРУГОЕ и нажмите 7, чтобы открыть меню ДРУГОЕ.
- **3.** С помощью кнопок + и выберите ТЮНЕР и нажмите кнопку  $\blacktriangleright$ .

Откроется экран ТЮНЕР.

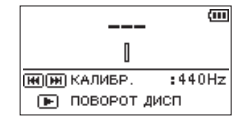

Экран ТЮНЕР содержит опцию КАЛИБРОВКИ для установки основной ноты A (Ля первой октавы). Нажмите кнопку  $\blacktriangleright\blacktriangleleft\mathsf{M}$  или  $\blacktriangleright\blacktriangleright\mathsf{M}$  чтобы опустить или поднять основную частоту.

**Диапазон настройки:** 435Hz **–** 445Hz (Гц) **(с шагом 1Гц, по умолчанию:** 440Hz**)**

#### **ПРИМЕЧАНИЕ**

Нажатием кнопки 7 в меню ТЮНЕРА можно поменять ориентацию экрана.

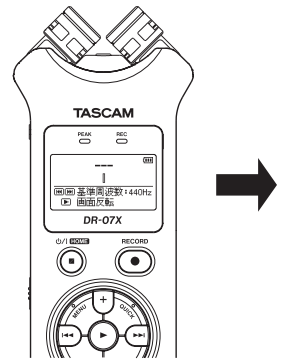

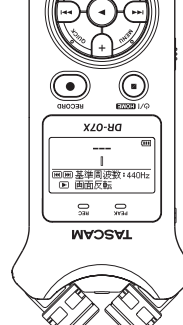

#### **Настройка музыкального инструмента**

- **1.** Откройте экран ТЮНЕР и играйте ноту рядом с устройством. В центре над шкалой тюнера отобразится буква ноты наиболее близкой к звучанию инструмента.
- **2.** Настройте инструмент таким образом, чтобы название нужной ноты появилось в центре экрана.

Если звук ниже или выше необходимого тона, полоска на шкале отклоняется влево и вправо от центра. Полоса становится шире, если звук удаляется от нужного тона.

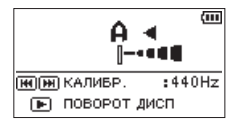

#### <span id="page-48-2"></span>**Регулировка уровня входа тюнера**

- **1.** Нажмите**QUICK** для установки КАЛИБР. на значение ВХОДН УРОВ внизу экрана ТЮНЕР.
- **2.** Кнопками .// отрегулируйте входной уровень. Во время регулировки внизу дисплея появляется всплывающее окно уровня входного сигнала.

Регулировка производится таким же образом, как описано ранее [\(См. раздел «Регулировка уровня](#page-25-2)  [входного сигнала» на стр. 26\)](#page-25-2).

### <span id="page-49-1"></span><span id="page-49-0"></span>12 - Использование USB разъёма

Подключение рекордера к компьютеру с помощью USB кабеля даёт возможность питания устройства, использования устройства в качестве карт-ридера или звуковой карты.

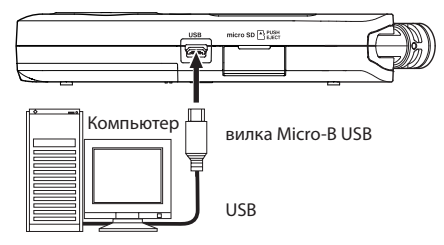

#### **ВНИМАНИЕ**

Необходимо подключать устройство к компьютеру напрямую, не используя USB-концентратор.

#### <span id="page-49-3"></span>Подключение питания через USB

#### Рекордер выключен

Подключите устройство к компьютеру с помощью  $1.$ USB кабеля, включите устройство и дождитесь появления экрана USB.

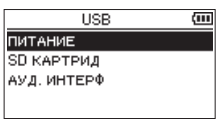

 $2.$ Используйте кнопку + или – для выбора пункта меню ПИТАНИЕ и нажмите кнопку > чтобы выбрать питание через USB-порт.

#### Рекордер включен

Если при работе устройства от батарей подключить его к компьютеру с помощью USB кабеля, то устройство переключится на питание от USB порта (USB питание имеет больший приоритет).

#### **ПРИМЕЧАНИЕ**

То же происходит при подключении адаптера питания.

#### <span id="page-49-2"></span>Использование карт-ридера

Подключив устройство к компьютеру с помощью USB кабеля, можно использовать его в качестве карт-ридера. Можно переносить записанные файлы на компьютер. а также копировать аудио файлы с компьютера на рекордер.

#### Рекордер выключен

1. Подключите устройство к компьютеру с помощью USB кабеля, включите устройство и дождитесь появления экрана USB.

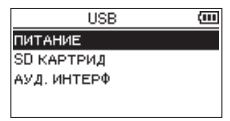

2. С помощью кнопок + и - выберите раздел 50 КАРТРИД и нажмите кнопку ►. Откроется экран SD КАР ТРИД.

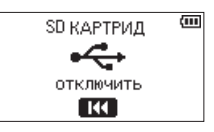

#### Рекордер включен

При работе устройства от батарей подключите его к компьютеру с помощью USB кабеля

- 1 Нажмите кнопку MENU, чтобы открыть экран MEHI0.
- $2.$ С помощью кнопок + и - выберите USB и нажмите кнопку ▶, чтобы открыть подменю USB РЕЖИМ.

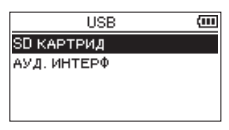

3. С помощью кнопок + и - выберите раздел 50 КАРТРИД и нажмите кнопку ►. Откроется экран SD КАР ТРИД.

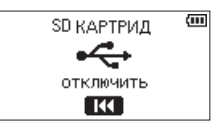

#### <span id="page-50-0"></span>Отключение устройства от

#### компьютера

Перед отключением устройства от компьютера следуйте инструкциям компьютера по правильному извлечению внешних дисков и нажмите  $\blacktriangleright$ 

Нажмите ., чтобы отключиться от компьютера и вернуться в Главный экран.

#### Передача файлов с компьютера

- $\mathbf{1}$ . Откройте диск «DR-07X» на экране компьютера, чтобы увидеть папки MUSIC и UTILITY.
- $2.$ Перенесите файлы из папки на компьютере в папку MUSIC устройства.

#### **COBET**

- Вы можете управлять папкой MUSIC с компьютера.
- Внутри папки MUSIC можно создавать до двух уровней папок для использования в данном устройстве. Создание папок доступно только в пределах двух уровней. Устройство не распознаёт вложенные папки и аудио файлы третьего уровня и ниже.
- Поскольку DR-07X может быть настроен на воспроизведение содержимого какой-то определённой папки. вы можете организовать треки по жанрам, артистам или другим категориям по желанию.
- Если вы далите имена папкам и музыкальным трекам. эта информация появится на дисплее устройства.

### <span id="page-50-1"></span>Использование в качестве аудио интерфейса

Подключив устройство к компьютеру с помощью USB кабеля, можно использовать его в качестве звуковой карты (аудио интерфейса).

#### Откроется экран АУД.ИНТЕРФ.

#### Рекордер выключен

1. Подключите устройство к компьютеру с помощью USB кабеля, включите устройство и дождитесь появления экрана USB.

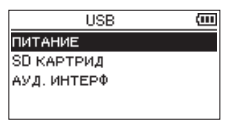

2. С помощью кнопок + и - выберите раздел АУД. ИНТЕРФ и нажмите кнопку ►. Откроется экран АУД. ИН ТЕРФ.

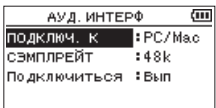

#### Рекордер включен

При работе устройства от батарей подключите его к компьютеру с помошью USB кабеля

- 1. Нажмите кнопку MENU, чтобы открыть экран MEHЮ.
- 2. С помощью кнопок + и выберите USB и нажмите кнопку ▶, чтобы открыть подменю USB РЕЖИМ.

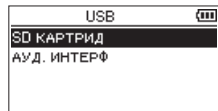

3. С помошью кнопок + и - выберите раздел АУД. ИНТЕРФ и нажмите кнопку ►. Откроется экран АУД. ИН ТЕРФ.

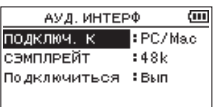

#### <span id="page-51-0"></span>Выбор типа подключаемого компьютера

- При отображении экрана АУЛ. ИНТЕРФ. с помощью 1. +/- выберите разлел ПОЛКЛЮЧ. К и нажмите кнопку
	- $\blacktriangleright$ .

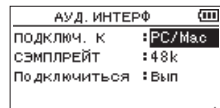

С помощью +/- выберите тип подключаемого  $2.$ устройства.

Варианты: РС/Иас (настройки по умолчанию), 105

#### **ПРИМЕЧАНИЕ**

- При использовании компьютера с операционной системой Windows можно использовать ASIO драйвер для устройств серии DR-X.
- Подробнее см. страницу изделия на сайте компании TASCAM (https://tascam.com/us/).
- Если полключаемое устройство имеет тип 105. рекордер будет работать от батарей.
- При подключении рекордера к Мас используется стандартный драйвер операционной системы и установка дополнительного ПО не требуется.

#### Подключение

1. При отображении экрана АУЛ ИНТЕРФ с помощью +/- выберите Подключиться и нажмите •.

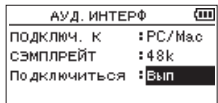

 $2.$ Нажмите >, чтобы включить режим аудио интерфейса и вернуться в Главный экран.

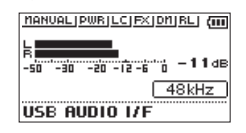

#### **ПРИМЕЧАНИЕ**

В режиме аудио интерфейса кнопкой MENU вызывается окно настройки следующих параметров:

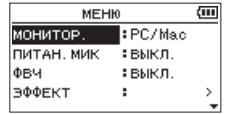

- МОНИТОР: Установив ПРЯ МОЕ прослушивание. можно выводить вход с микрофона и компьютера на мониторы, обеспечивая прослушивание без задержек.
- ПИТАН. МИК: При подключении микрофона, требующего дополнительное питание, этот параметр устанавливается в состояние ВКЛ.
- ФВЧ : Выбор частоты среза ФВЧ, при прослушивании входного сигнала.
- ЭФФЕКТ: Вызов экрана настройки эффектов.
- ОТКЛЮЧИТЬ: Завершение работы устройства в режиме звуковой карты.

### <span id="page-52-1"></span><span id="page-52-0"></span>Просмотр информации (ИНФОР-**MALIMA**

Экран ИНФОРМАЦИЯ используется для просмотра различных типов информации об устройстве. Чтобы открыть экран ИН ФОРМАНИЯ нужно выполнить следующие шаги.

- $1.$ Нажмите кнопку MENU, чтобы открыть экран MEHЮ.
- $\overline{2}$ При помощи кнопок + и - выберите меню ДРУГОЕ и нажмите ►, чтобы открыть подменю ДРУГОЕ.
- $\overline{3}$ . С помощью кнопок + и - выберите ИНФОРМАЦИЯ и нажмите кнопку •.

Экран ИНФОРМАЦИЯ содержит три следующих страницы. Используйте кнопки + или - для перемещения по страницам.

- Страница информации о файле (FILE) Показывает информацию о текущем файле.
- Страница информации о карте (CARD) Показывает статус используемой на текущий момент карты microSD
- Страница системной информации (SYSTEM) Показывает информацию о системных настройках устройства и версии ПО.

#### <span id="page-52-2"></span>Страница информации о файле (FILE)

Страница FILE отображает информацию о текущем файле.

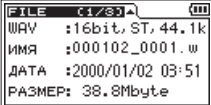

#### WAIJ/MD3

Отображение формата аудио файла.

Для WAV файлов также появляется информация:

количество бит, стерео/моно, частота дискретизации (Гц). Для MP3 файлов: битрейт (кбит/с), CBR (постоянный

битрейт) или VBR (переменный битрейт), частота сэмплирования (Гц).

#### имя

Имя файла.

Если для MP3 файла доступна теговая информация ID3. она отобразится.

#### ЛАТА

Дата создания файла

**PASMEP** Размер файла

#### Страница информации о карте

Страница CARD содержит информацию об используемой на текущий момент карте microSD.

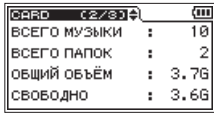

#### ВСЕГО МУЗЫКИ

Число файлов для воспроизведения в папке MUSIC.

ВСЕГО ПАПОК Общее число папок в папке Music.

OBWWÄOB5EM Общий объём карты.

#### СВОБОДНО / ИСПОЛЬЗОВАНО

Количество свободного/занятого пространства на карте microSD

Используйте кнопку I<< или >→ для переключения межлу СВОБОДНО и ИСПОЛЬЗОВАНО.

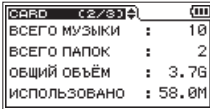

#### Страница системной информации

Страница SVSTEM содержит информацию о системных настройках и версии ПО устройства.

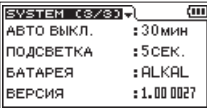

#### АВТОВЫКЛ

Настройка автоматического отключения питания.

### ПОЛСВЕТКА

Настройка автоматического отключения подсветки.

ТИП БАТАРЕЙ Выбор типа батарей.

**BEPCM9** 

Показывает версию программного обеспечения.

#### <span id="page-53-0"></span>**Системные настройки**

Находясь в экране СИСТ ЕМА, вы можете менять разные настройки для оптимизации устройства под ваши условия и потребности.

Чтобы открыть экран СИ СТЕМА, нужно выполнить следующие шаги.

- **1.** Нажмите кнопку **MENU**, чтобы открыть экран МЕНЮ.
- **2.** С помощью кнопок + и выберите раздел СИСТЕМА и нажмите кнопку $\blacktriangleright$ .

Открывает экран СИСТЕМ А.

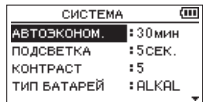

В меню экрана СИСТЕМА могут быть выполнены следующие настройки.

Используйте кнопки  $\blacktriangleleft$  / ►  $\blacktriangleright$  и +/- для настроек.

#### <span id="page-53-1"></span>**Настройка функции автоматического энергосбережения**

С помощью функции АВТОВЫКЛ устанавливается время бездействия устройства до его автоматического отключения (перехода в режим ожидания).

**Варианты:** ВЫКЛ . (без автоматического отключения), 3 мин **,** 5 мин **,** 10 мин **,** 30 м ин (по умолчанию)

#### <span id="page-53-2"></span>**Настройка подсветки**

В пункте ПОДСВЕТКА устанавливается время, по истечении которого с момента последней операции на устройстве подсветка дисплея автоматически выключается.

**Варианты:** ВЫКЛ . (подсветка выключена), 5сек (по умолчанию), 10сек **,** 15сек**,** 30сек**,** ВСЕГД (постоянно включена)

#### <span id="page-53-3"></span>**Настройка контрастности дисплея**

Функция КОНТРАСТ для настройки контрастности дисплея.

**Варианты:** 1–20 (по умолчанию: 5)

#### <span id="page-53-4"></span>**Установка типа батареи**

В настройках ТИП БАТАР ЕЙ указывается тип используемых батарей. Данная информация используется для вычисления оставшегося заряда батарей и минимального времени работы в обычном режиме.

#### **Возможные варианты:**

ALKAL (щелочные батареи, по умолчанию), Ni-MH (никель-металл-гидридные батареи)

#### <span id="page-53-5"></span>**Установка языка**

Для настройки языка отображаемого на дисплее, используется раздел меню ЯЗЫ К.

**1.** С помощью кнопок + и – выберите раздел ЯЗЫК и нажмите кнопку •.

#### **Возможные варианты:**

ENG: использовать английский

日本語 : использовать японский

FRA: использовать французский

ESP: использовать испанский

DEU: использовать немецкий

ITA: использовать итальянский

POR: использовать португальский

RUS: использовать русский

中文 : использовать китайский

: использовать корейский

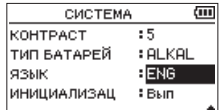

**2.** Нажмите кнопку  $\blacktriangleright$ , чтобы открылось всплывающее сообщение для подтверждения операции.

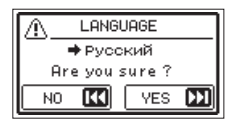

**3.** Нажмите кнопку  $\blacktriangleright\blacktriangleright$  для подтверждения выбранного языка.

Для отмены выбора языка нажмите кнопку  $\blacktriangleleft$ .

#### **В случае ошибочной установки неправильного языка**

• После нажатия кнопки **b/**/**HOME** (■ для выключения устройства, нажмите кнопку **b/**/**HOME** (■), удерживая в нажатом состоянии кнопку **MENU**. Появится меню выбора языка, и вы сможете выбрать язык снова.

#### <span id="page-54-1"></span><span id="page-54-0"></span>**Восстановление заводских настроек**

Функция ИНИЦИАЛИЗАЦ позволяет вернуть все настройки к заводским.

- **1.** С помощью кнопок + или выберите ИНИЦИАЛИЗАЦ, и нажмите кнопку > для выбора команды Вып.
- **2.** Нажмите кнопку  $\blacktriangleright$ , чтобы открылось всплывающее сообщение для подтверждения операции.

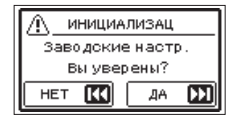

**3.** Нажмите кнопку  $\blacktriangleright\blacktriangleright$  для сброса настроек устройства. Нажмите кнопку  $\blacktriangleright$   $\blacktriangleleft$  для отмены сброса настроек.

#### <span id="page-54-2"></span>**Форматирование microSD карт**

Функция БЫСТРОЕ ФОРМАТ ИРОВАНИЕ форматирует карту microSD.

Форматирование стирает все музыкальные файлы на карте и автоматически создает новые папки «MUSIC» и «UTILITY» и файл «dr-1.sys».

- **1.** С помощью кнопок + или выберите БЫСТРОЕ ФОРМАТИРОВАНИЕ , и нажмите кнопку 7 для выбора команды В ып.
- **2.** Нажмите кнопку  $\blacktriangleright$ , чтобы открылось всплывающее сообщение для подтверждения операции.

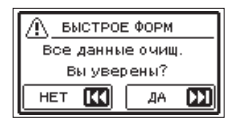

**3.** Нажмите кнопку  $\blacktriangleright\blacktriangleright$ , чтобы отформатировать карту microSD.

Нажмите кнопку  $\blacktriangleright$  - чтобы отменить форматирование microSD карты.

#### <span id="page-54-3"></span>**Полное форматирование SD карт**

Функция ПОЛНОЕ ФОРМ . полностью форматирует карту SD.

Полное форматирование проходит с проверкой карты на ошибки, и поэтому занимает больше времени, чем быстрое форматирование.

Полное форматирование SD карты стирает все музыкальные файлы на карте и автоматически создает новые папки «MUSIC» и «UTILITY» а также файл «fdr-1.sys».

- **1.** С помощью кнопок + или выберите ПОЛНОЕ ФОРМ., и нажмите кнопку > для выбора команды Вып.
- **2.** Нажмите кнопку  $\blacktriangleright$ , чтобы открылось всплывающее сообщение для подтверждения операции.

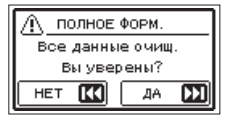

**3.** Нажмите кнопку  $\blacktriangleright\blacktriangleright$  чтобы полностью отформатировать карту microSD.

Нажмите кнопку  $\blacktriangleright$  чтобы отменить полное форматирование microSD карты.

#### **ВНИМАНИЕ**

Для форматирования карты должно быть обеспечено питание устройства от адаптера PS-P520U (продаётся отдельно), от компьютера через USB или от батарей со значительным объёмом оставшегося заряда.

Если во время форматирования питание отключится, операция не сможет завершиться корректно.

#### **ПРИМЕЧАНИЕ**

- С помощью функции ПОЛН ОЕ ФОРМ. можно восстановить SD карту, производительность которой снизилась вследствие многократного использования.
- Функция ПОЛНОЕ ФОРМ, предусматривает проверку карты на ошибки, и поэтому занимает больше времени, чем функция БЫСТРОЕ ФОРМ.

#### <span id="page-55-1"></span><span id="page-55-0"></span>Установка формата имени файла

Вы можете выбрать формат имён файлов, записываемых данным устройством.

- Нажмите кнопку MENU, чтобы открыть экран MEHЮ.  $\mathbf{1}$
- $\mathcal{L}$ При помощи кнопок + и - выберите меню ДРУГОЕ и нажмите • чтобы открыть подменю ДРУГОЕ.
- 3. С помощью кнопок + и выберите разлел ИМЯ ФАЙЛА и нажмите кнопку На дисплее появится экран ИМЯ ФАЙЛА.

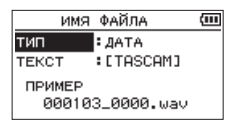

Выставьте необходимые настройки кнопками  $\blacktriangleright$ 

 $\blacktriangleright\blacktriangleright$ l, +  $\mathsf{M}$  -.

В этом экране для каждого пункта вы можете выполнить следующие настройки.

#### Формат имени файла

В настройках ТИП можно выбрать ТЕКСТ или ДАТА.

Возможные варианты: ТЕ КСТ, ДАТА (настройки по умолчанию)

ТЕКСТ : шесть символов, заданные в разделе ТЕКСТ будут добавляться в имена файлов.

Пример: DRJOHN 0000 way

ДАТА: В качестве имени файла используется дата (в формате ггммдд).

Пример: 110101 0000. wav

#### **ПРИМЕЧАНИЕ**

Дата устанавливается по внутренним часам устройства. (См. раздел «Настройка даты и времени» на стр. 16)

#### Настройка текстового имени

Чтобы настроить ТЕКСТ имени файла используйте кнопки I < и > I для перемещения курсора, а кнопки +/- для выбора символа.

Помимо символов алфавита и цифр можно использовать следующие символы.

 $!$  # \$ % &' () + , - . ; = @ [] ^ \ { } ~

<span id="page-56-0"></span>Ниже приведён список всплывающих сообщений.

Обращайтесь к данному списку при необходимости прояснить значение того или иного сообщения, появляющегося на дисплее DR-07X, или найти соответствующее решение.

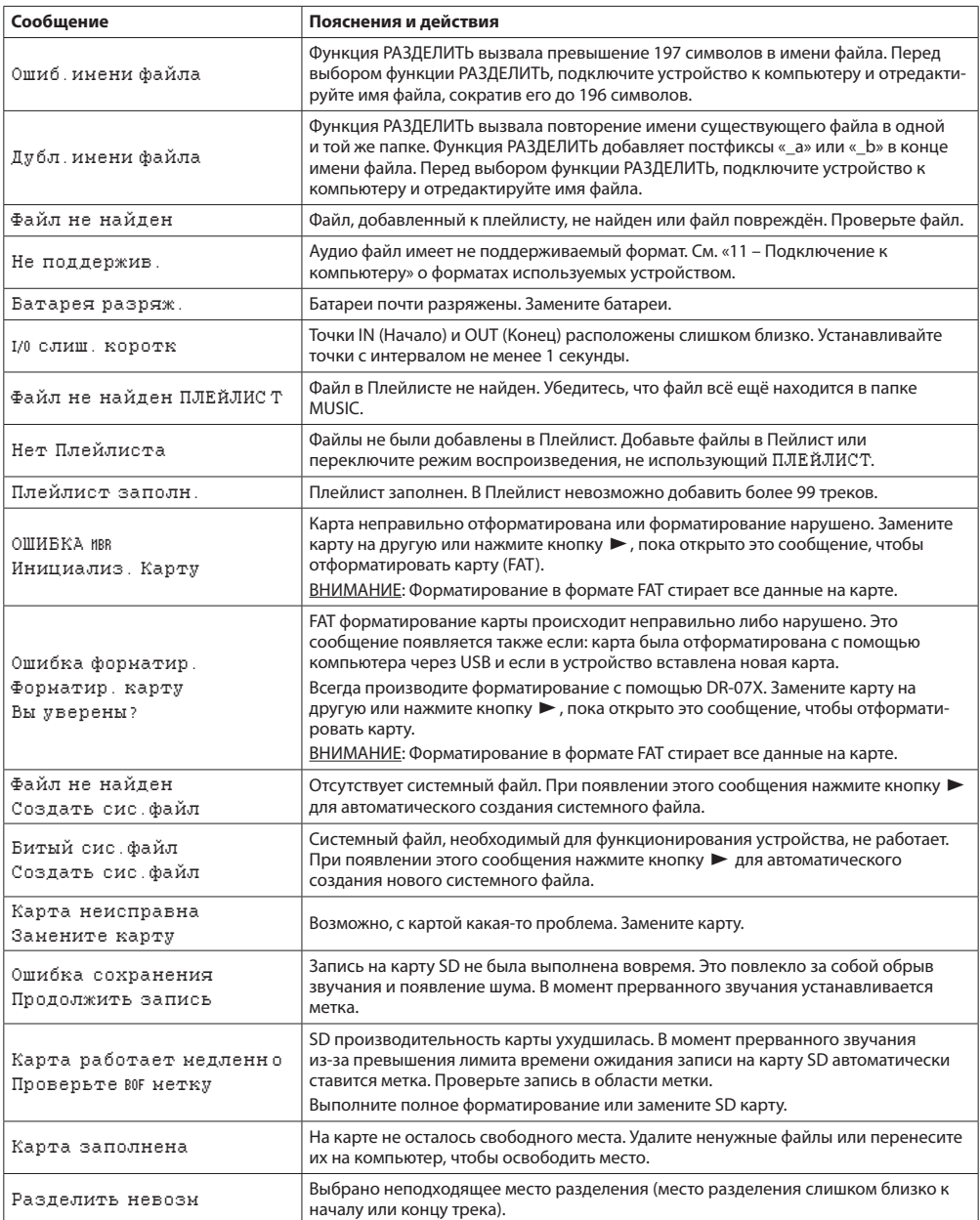

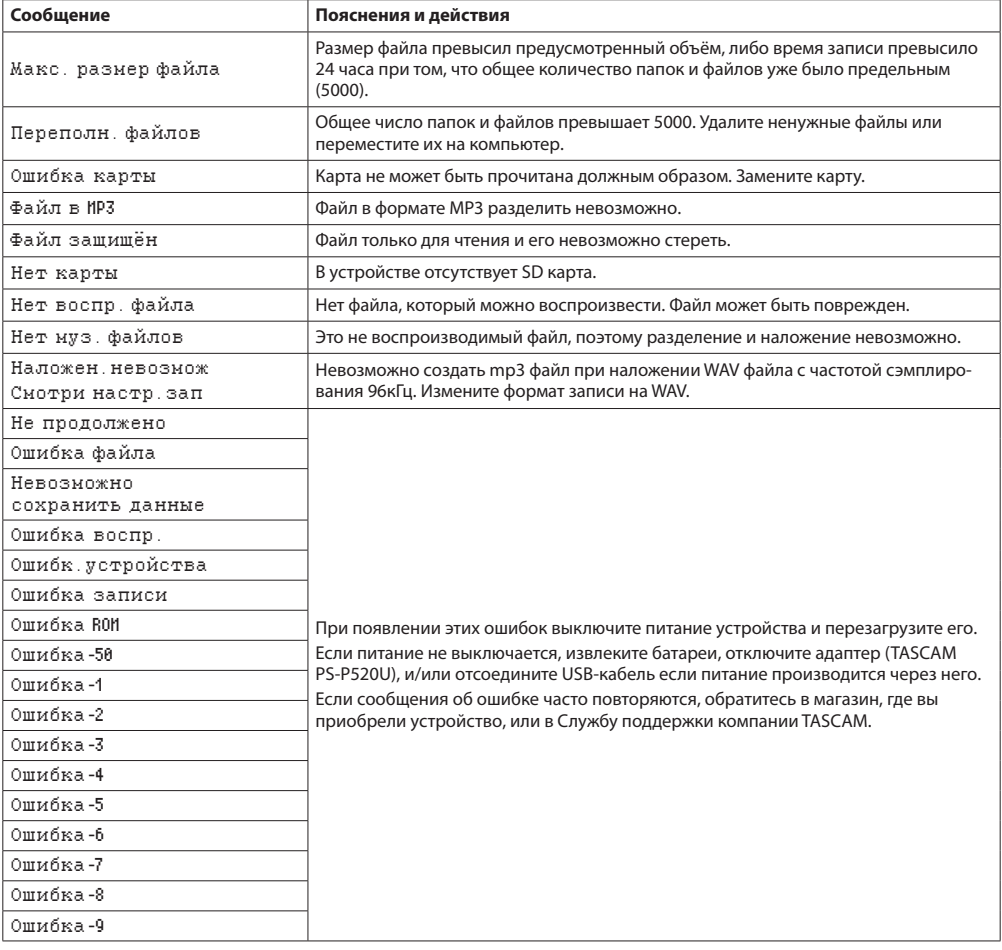

<span id="page-58-0"></span>Если с устройством возникли какие-либо проблемы, попробуйте предпринять нижеследующие шаги, прежде чем обращаться за помощью. Если эти меры не помогут решить проблему, обратитесь в магазин, где вы приобрели .<br>Устройство, или в Службу поддержки компании TASCAM.

#### Устройство не включается.

- Убедитесь, что батареи установлены правильно
- Убедитесь, что не установлена блокировка **HOLD**.

#### Устройство самопроизвольно выключается.

• Проверьте функцию автоматического энергосбережения. Установите её на «Выкл» для предотвращения автоматического выключения. (См. раздел «Настройка функции автоматического энергосбережения» на стр.  $54)$ 

#### Карта microSD не читается

• Убедитесь, что карта microSD установлена правильным образом.

#### Отсутствует выходной сигнал или звук не воспроизводится динамиком.

- Убедитесь, что громкость не слишком низкая.
- Проверьте, что динамик включен в настройках. Даже при включенном динамике звук не будет выводиться на динамик в следующих случаях:
	- при подключении наушников,
	- ПРИ ЗАПИСИ ИЛИ В СОСТОЯНИИ ГОТОВНОСТИ К ЗАПИСИ.
	- в режиме наложения (см. стр. 25.)

#### Запись невозможна.

- Проверьте индикатор REC. Если индикатор REC мигает. устройство находится в режиме готовности к записи.
- Проверьте на дисплее доступное оставшееся время записи

#### Сигнал записи слабый или искажённый.

• Проверьте уровень входного сигнала.

#### Устройство не опознаётся компьютером при подключении посредством USB кабеля.

- Убедитесь, что подключенный компьютер имеет поддерживаемую операционную систему.
- Чтобы компьютер начал определять устройство при использовании USB, соответствующий режим лолжен быть выбран в списке меню.
- Убедитесь, что кабель USB не предназначен исключительно для заряда устройств.
- Убедитесь, что подключение выполнено не через USB хаб

#### В режиме аудио интерфейса возникают провалы звучания или шум.

Для Windows

- Параметры быстродействия Выберите «Обеспечить наилучшее быстродействие».
- Электропитание Выберите «Высокая производительность».
- Используйте ASIO драйвер для устройств серии DR-X. Подробнее см. страницу изделия на сайте компании TASCAM (https://tascam.com/us/).

#### Случайно был выбран не тот язык.

- После нажатия кнопки Ф/І/НОМЕ (■) для выключения устройства, нажмите кнопку Ф/|/НОМЕ (■), удерживая в нажатом состоянии кнопку MENU.
	- Появится меню выбора языка, и вы сможете выбрать **SINK CHORA**

#### <span id="page-59-0"></span>**Общие характеристики**

#### **Устройства хранения**

Карта microSD (64 МБ − 2 ГБ) Карта microSDHC (4−32 ГБ) Карта microSDXC (48−128 ГБ)

#### **Формат записи/воспроизведения**

WAV: 44,1/48/96 кГц, 16/24-бит MP3: 44,1/48 кГц, 32/64/96/128/192/256/320 кбит/с

#### **Количество каналов**

2 канала (стерео)

#### **Входные/выходные параметры**

#### **Входные/выходные параметры аналогового звука**

#### **Разъём MIC/EXT IN (может подавать питание на**

#### **подключаемое оборудование)**

Разъём: 3,5 мм стерео мини-джек Входное сопротивление: 25 кОм Номинальный входной уровень: –20 дБВ Максимальный входной уровень: −4 дБВ

#### **Разъём /LINE OUT**

Разъём: 3,5 мм стерео мини-джек Выходное сопротивление: 12 Ом Базовый выходной уровень: –14 дБВ (с нагрузкой 10 кОм) Максимальный выходной уровень: +2 дБВ (с нагрузкой 10 кОм) Максимальная выходная мощность: 20 мВт + 20 мВт (с нагрузкой 32 Ом)

#### **Встроенный динамик**

0,3 Вт (моно)

### **Входные/выходные параметры разъёмов**

#### **управления**

#### **USB порт**

Разъём: Micro-B Формат USB 2.0 HIGH SPEED mass storage class USB1.1 FULL SPEED audio class

#### **Звуковые характеристики**

#### **Неравномерность АЧХ**

20 Гц – 20 кГц +0/−1 дБ (EXT IN – LINE OUT, частота сэмплирования 44,1 кГц, JEITA) 20 Гц – 22 кГц +0/−1 дБ (EXT IN – LINE OUT, частота сэмплирования 48 кГц, JEITA) 20 Гц – 40 кГц +0/−1,5 дБ (EXT IN – LINE OUT, частота сэмплирования 96 кГц, JEITA)

#### **Коэффициент нелинейных искажений**

0,01 % или менее (EXT IN – LINE OUT, частота сэмплирования 44,1/48/96 кГц, JEITA)

#### **Отношение Сигнал/Шум**

94 дБ или выше (EXT IN – LINE OUT, частота сэмплирования 44,1/48/96 кГц, JEITA)

Примечание: на основании JEITA: JEITA CP-2150

#### **Прочие характеристики**

#### **Питание**

2 батареи AA (щелочные или Ni-MH) Питание через USB с компьютера Сетевой блок питания (TASCAM PS-P520U, продаётся отдельно)

#### **Потребляемая мощность**

1,7 Вт (максимальная)

#### **Размеры (Ш × В × Г)**

68 мм × 158 мм × 26 мм (в закрытом положении микрофонной пары) 90 мм × 158 мм × 26 мм (в открытом положении микрофонов)

#### **Вес**

130 г. (без батарей) 171 г. (включая батареи)

#### **Диапазон рабочих температур**

 $0 - 40$  °C

#### **Время работы от батарей (непрерывная работа)**

#### i **При работе от щелочных батарей (EVOLTA)**

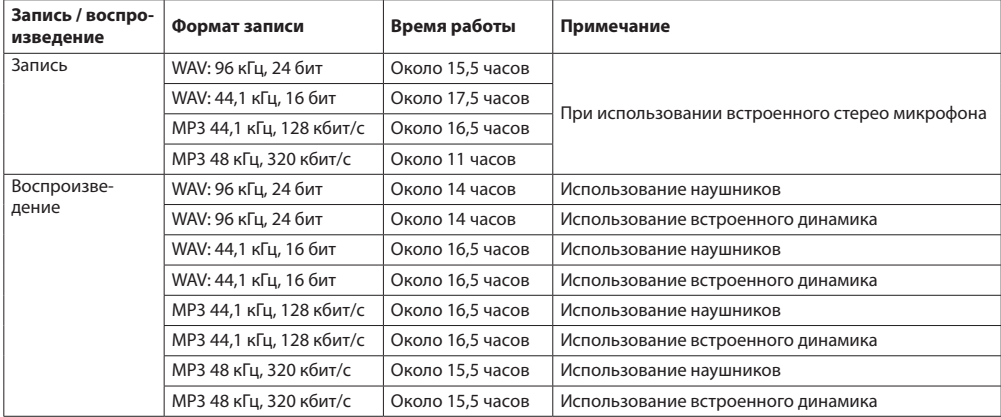

Запись: время записи согласно JEITA , Воспроизведение: время воспроизведения музыки согласно JEITA

#### i **Использование батарей NiMH (eneloop)**

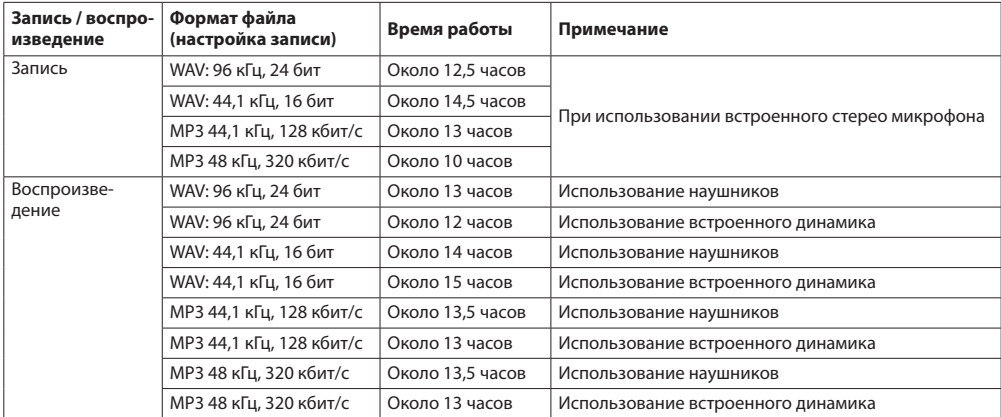

Запись: время записи согласно JEITA, Воспроизведение: время воспроизведения музыки согласно JEITA

#### **ПРИМЕЧАНИЕ**

Время разряда батарей (при непрерывной работе) может варьироваться в зависимости от используемого носителя.

#### <span id="page-61-0"></span>**Рисунок с размерами**

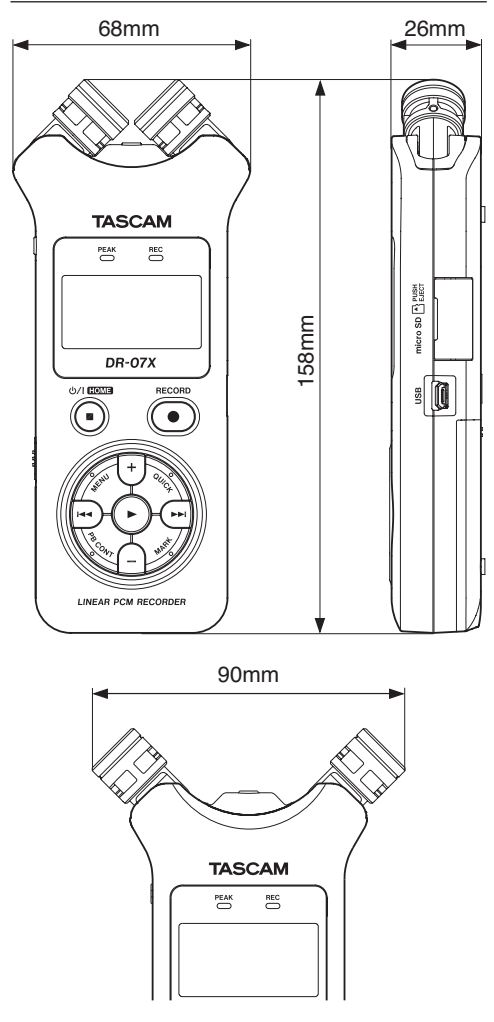

Размеры с раскрытыми микрофонами

- Изображения в настоящем руководстве могут частично отличаться от фактического изделия.
- Технические характеристики и внешний вид могут быть изменены для улучшения изделия без предварительного уведомления.

## **TASCAM**

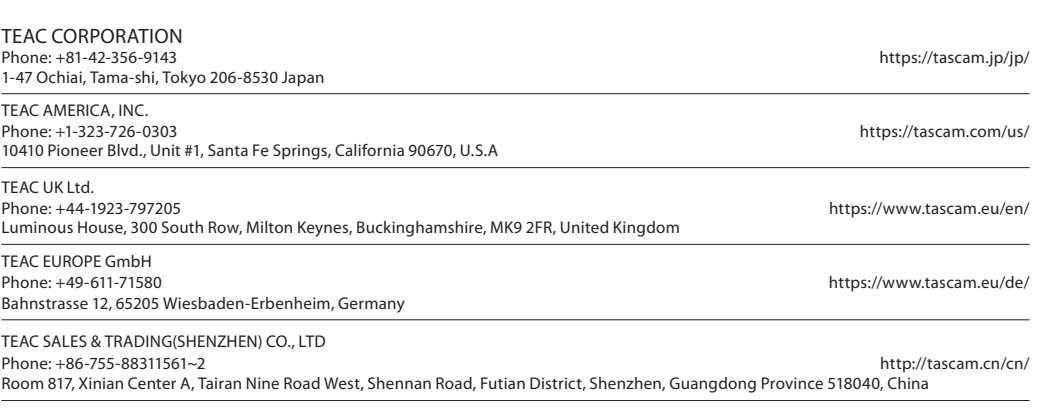